### Installation Manual

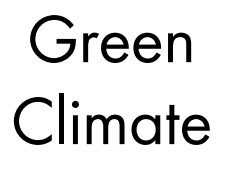

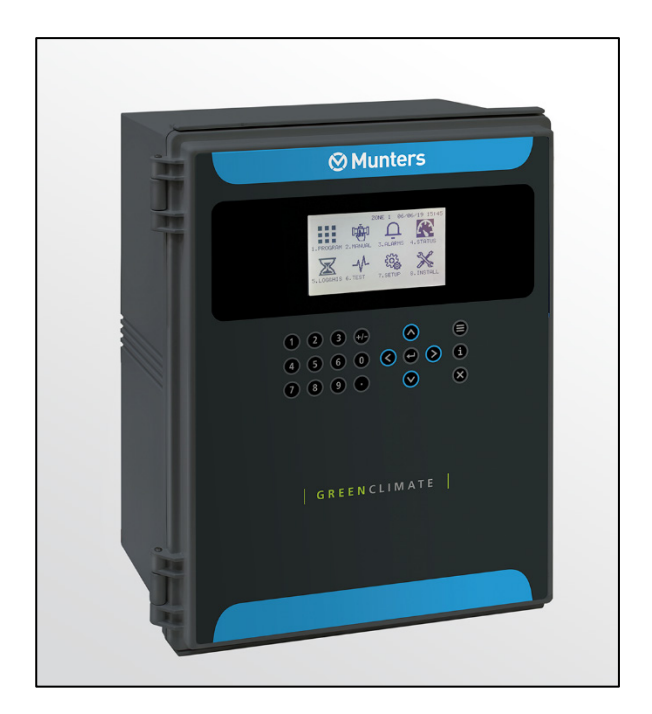

# Green Climate

Climate Controller

Ag/MIS/UmEN-2731-05/19 Rev 1.5 P/N: 116781

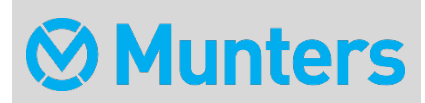

# **Green Climate**<br>Installation Manual

Revision: N1.5 of 02/2021 Product Software: 8.2

This manual for use and maintenance is an integral part of the apparatus together with the attached technical documentation.

This document is destined for the user of the apparatus: it may not be reproduced in whole or in part, committed to computer memory as a file or delivered to third parties without the prior authorization of the assembler of the system.

Munters reserves the right to effect modifications to the apparatus in accordance with technical and legal developments.

# Index

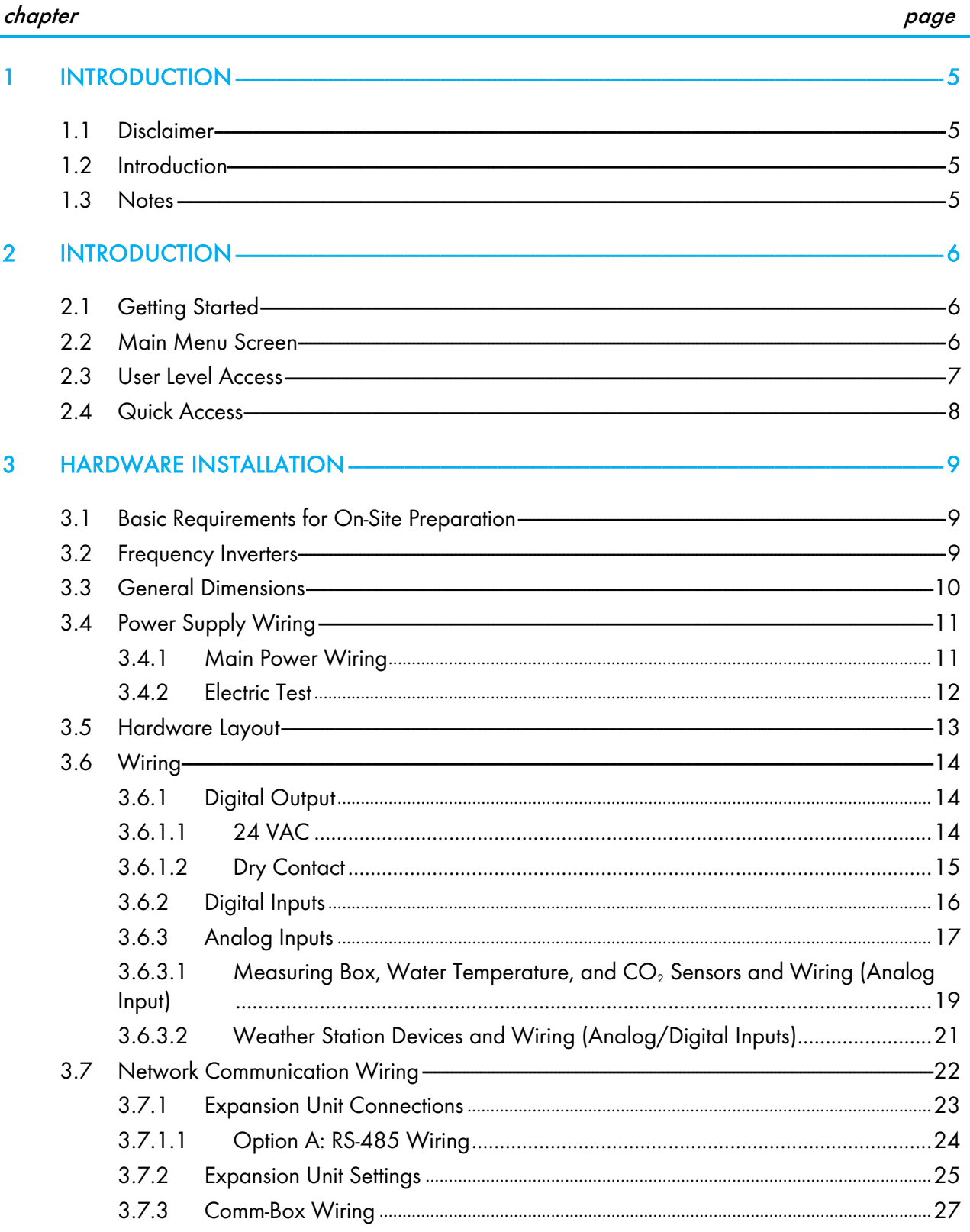

L,

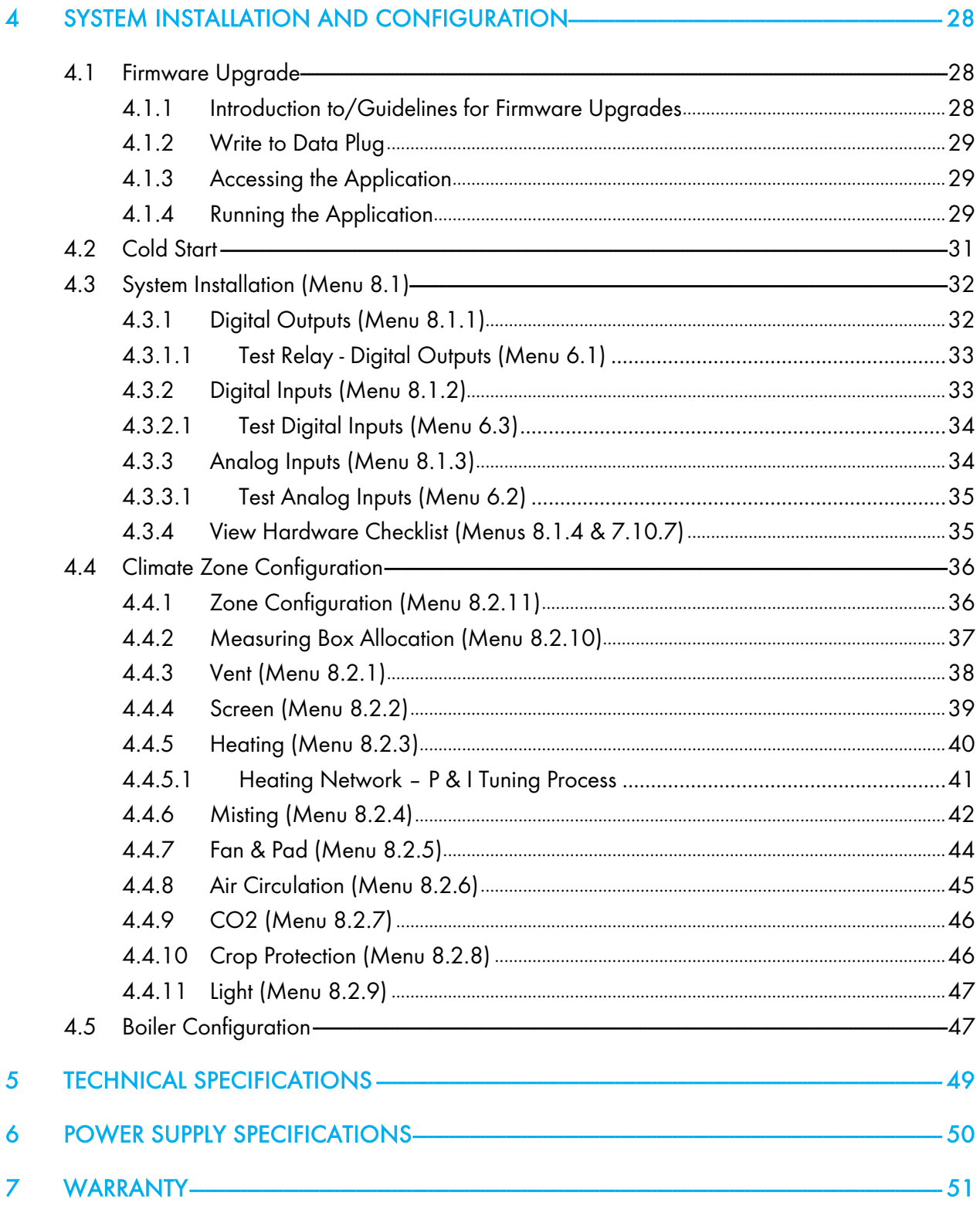

# <span id="page-4-0"></span>1 Introduction

### <span id="page-4-1"></span>1.1 Disclaimer

Munters reserves the right to make alterations to specifications, quantities, dimensions etc. for production or other reasons, subsequent to publication. The information contained herein has been prepared by qualified experts within Munters. While we believe the information is accurate and complete, we make no warranty or representation for any particular purposes. The information is offered in good faith and with the understanding that any use of the units or accessories in breach of the directions and warnings in this document is at the sole discretion and risk of the user.

### <span id="page-4-2"></span>1.2 Introduction

Congratulations on your excellent choice of purchasing a Green Climate!

In order to realize the full benefit from this product it is important that it is installed, commissioned and operated correctly. Before installation or using the controller, this manual should be studied carefully. It is also recommended that it is kept safely for future reference. The manual is intended as a reference for installation, commissioning and day-to-day operation of the Munters Controllers.

### <span id="page-4-3"></span>1.3 Notes

Date of release: July 2019

Munters cannot guarantee to inform users about the changes or to distribute new manuals to them.

All rights reserved. No part of this manual may be reproduced in any manner whatsoever without the expressed written permission of Munters. The contents of this manual are subject to change without notice.

# <span id="page-5-0"></span>2 Introduction

Munters Green Climate is a climate controller that brings to the user the tool to control the climate condition to the optimum desired level inside the climate zone. Munters Green Climate is designed to control up to four climate zones in a single controller.

- [Getting Started](#page-5-1)
- [Main Menu Screen](#page-5-2)
- [User Level Access](#page-6-0)
- [Quick Access](#page-7-0)

### <span id="page-5-1"></span>2.1 Getting Started

- Installation should be performed by authorized technicians only.
- Verify that all components are working properly.
- All safety regulations are to be applied.
- Do not apply force or pressure on components during the installation procedure.
- Refer to your supervisor if problems occur during installation procedure.

CAUTION This unit must be installed inside, in a location protected from solar radiation and direct rain.

### <span id="page-5-2"></span>2.2 Main Menu Screen

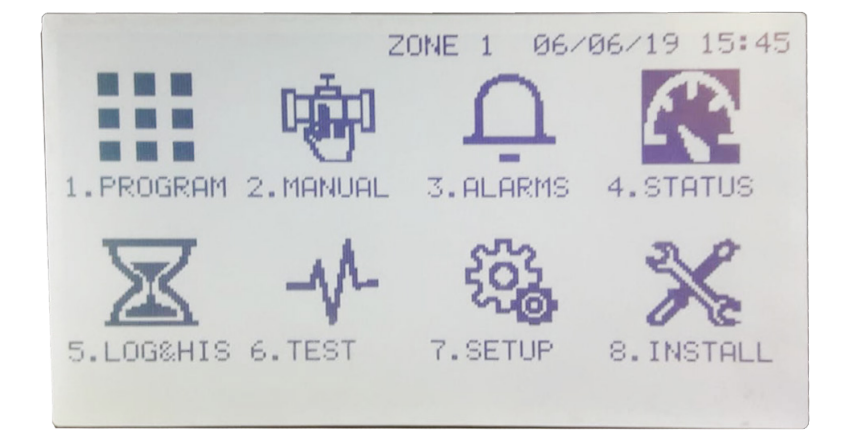

### <span id="page-6-0"></span>2.3 User Level Access

There are three access levels:

- Read Only (restricted): All the parameters and menus are visible, but cannot be modified
- User (limited restriction): Menus 1-7 are fully accessible and can be modified. Menu 8 can be viewed but not edited
- Technician (unrestricted): All menus are fully accessible and available for modifications

To change the operation mode:

1. On the main menu press .

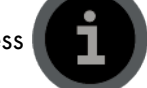

2. Use arrow keys to select YES.

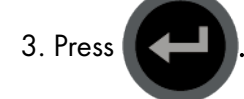

**USER LEVEL: READ ONLY Change user level access?**

**Yes No** 

**Program Ver.: 8.2.81**

```
USER LEVEL: READ ONLY
Please Enter Password
Program Ver.: 8.2.81
```
The controller recognizes the operation mode according to the password that is entered:

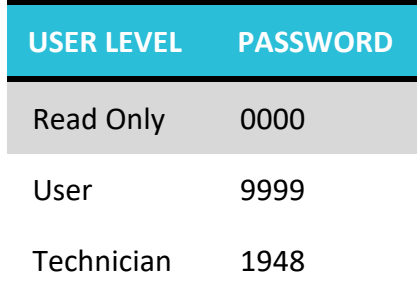

Technician level access enables modifying all menus. User level access enables modifying all menus except the installation menu.

### <span id="page-7-0"></span>2.4 Quick Access

Use the Quick Access feature in order to navigate into any screen by entering in the corresponding numeric keys of the menu (top left of screen) from the Main Menu screen. There is a permanent order in

the layout of the screens. For double digit numbers, use the  $\left(\frac{1}{\sqrt{1-\epsilon}}\right)$  key for the ten's place and then the

corresponding one's place number

- Vent
- **Screen**
- **Heating**
- Misting
- Fan & Pad
- **Air Circulation**
- CO2
- Crop Protection
- Light

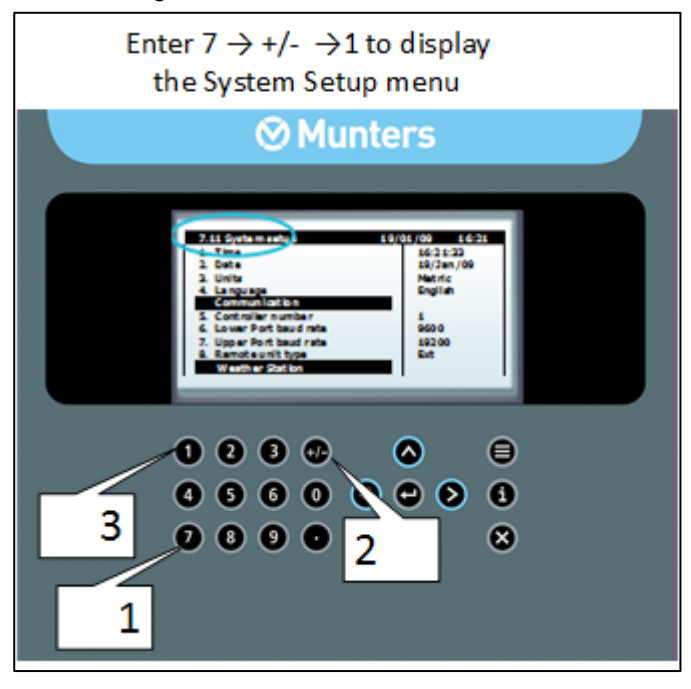

# <span id="page-8-0"></span>3 Hardware Installation

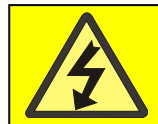

[CAUTION! SHOCK HAZARD! Only a qualified](#page-8-1)  electrician may perform the electrical

- [Basic Requirements for On-Site Preparation](#page-8-1)
- [Frequency Inverters](#page-8-2)
- [General Dimensions](#page-9-0)
- [Power Supply Wiring](#page-10-0)
- [Hardware Layout](#page-12-0)
- [Wiring](#page-13-0)
- **[Network Communication Wiring](#page-21-0)**

### <span id="page-8-1"></span>3.1 Basic Requirements for On-Site Preparation

- Verify power source between 115 VAC or 220 VAC or 12VDC. (Australia & New Zealand 240 VAC ±5%).
- On the unit is a silver label stating the unit's voltage (110 or 230 VAC). Verify that your unit supports the voltage supplied in your country.
- Verify grounding connection <10Ω.
- Environment temperature between (-10°C/14°F)-(+60°C/140°F).
- Verify protection from damaging climate conditions.

### <span id="page-8-2"></span>3.2 Frequency Inverters

- Frequency inverters can cause severe electrical and electromagnetic interference. Therefore, when employing a frequency inverter, it is critical that you carefully follow the manufacturer's installation instructions .
- In particular verify:
	- o that the cable shielding between the inverter and any motor meets industry standards
	- o proper grounding of the inverter's chassis and motor power cable
	- o proper grounding of low voltage cable shield wire
	- o that the controller and inverter cables are kept in separate conduits or wire bundles

### <span id="page-9-0"></span>3.3 General Dimensions

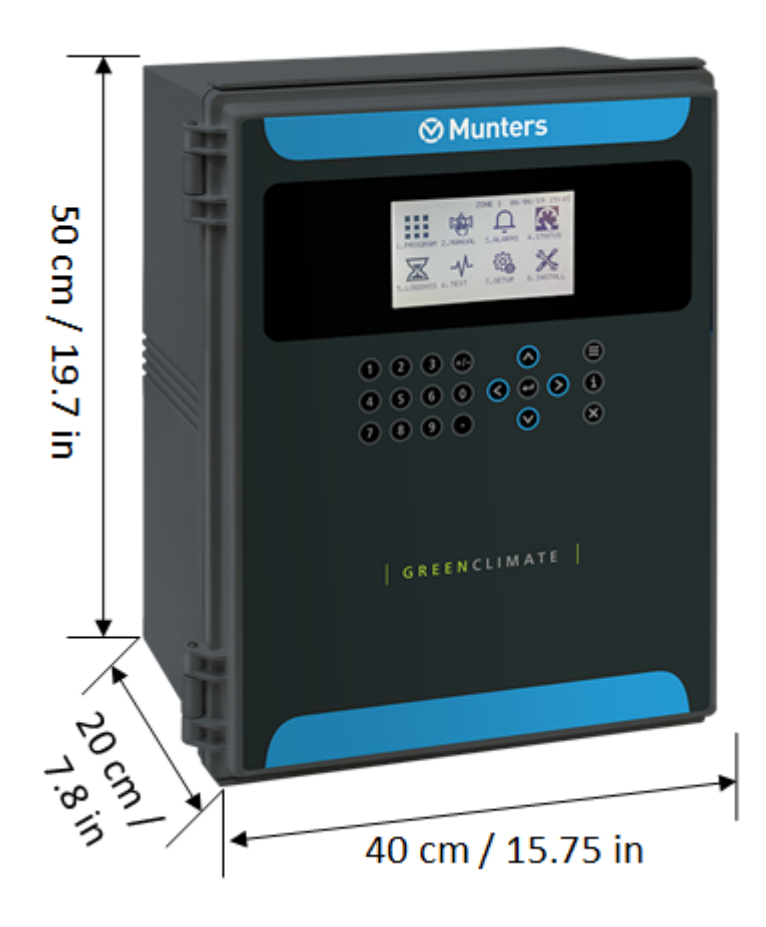

### <span id="page-10-0"></span>3.4 Power Supply Wiring

- [Main Power Wiring](#page-10-1)
- **[Electric Test](#page-11-0)**

### <span id="page-10-1"></span>3.4.1 MAIN POWER WIRING

Feed 3-wire cable through controller's gland and route into the controller (cable:  $3 \times 1.5$  mm<sup>2</sup> or  $3 \times 16$  AWG)

1. Grounding wire to Grounding terminal

2. Neutral wire (blue) to Neutral (N) in connector terminal

3. Phase wire (brown) to Line (L) in connector terminal

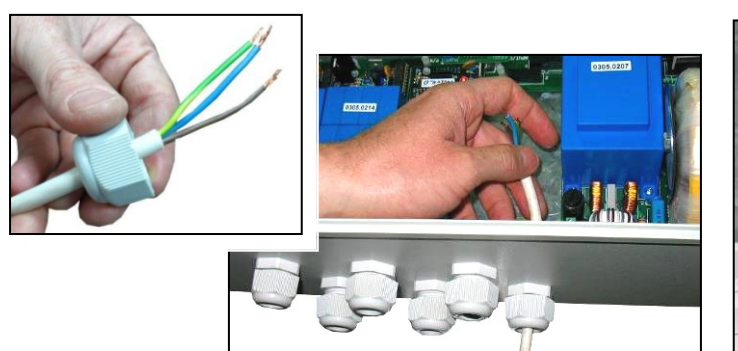

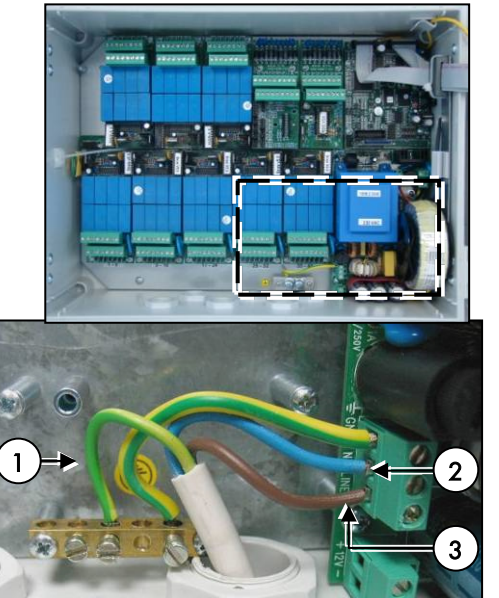

### <span id="page-11-0"></span>3.4.2 ELECTRIC TEST

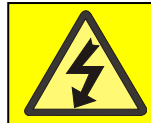

CAUTION! SHOCK HAZARD! Only a qualified electrician may perform the electrical

Perform an electrical test using a multimeter:

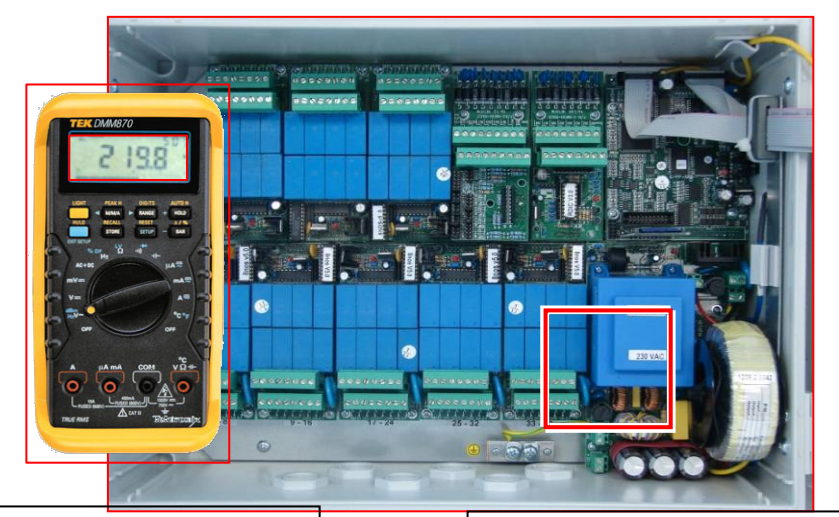

**(2) RED** probe to **LINE BLACK** probe to **NEUTRAL**

**(1) RED** probe to **LINE BLACK** probe to **GND**

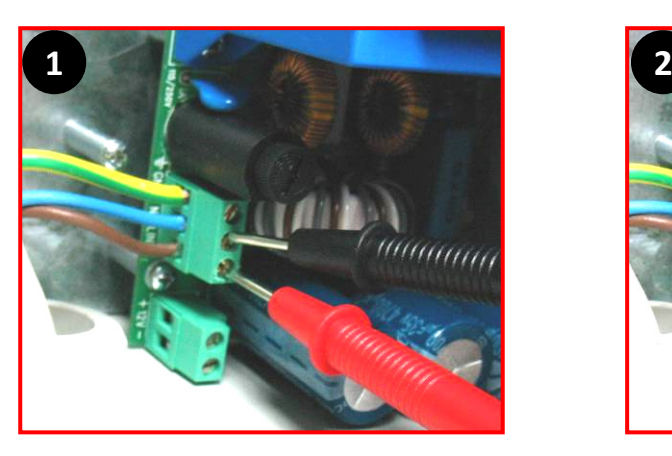

Multimeter results should read:

- EUR, AFR:  $220$  VAC  $\pm$  10 %
- USA, MEX: 115 VAC ±10%
- AUS, NZ: 240 VAC±5%

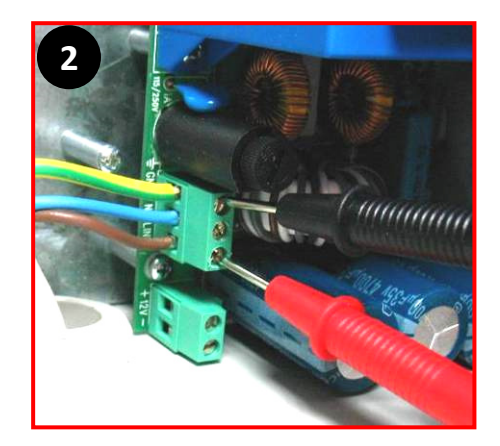

### <span id="page-12-0"></span>3.5 Hardware Layout

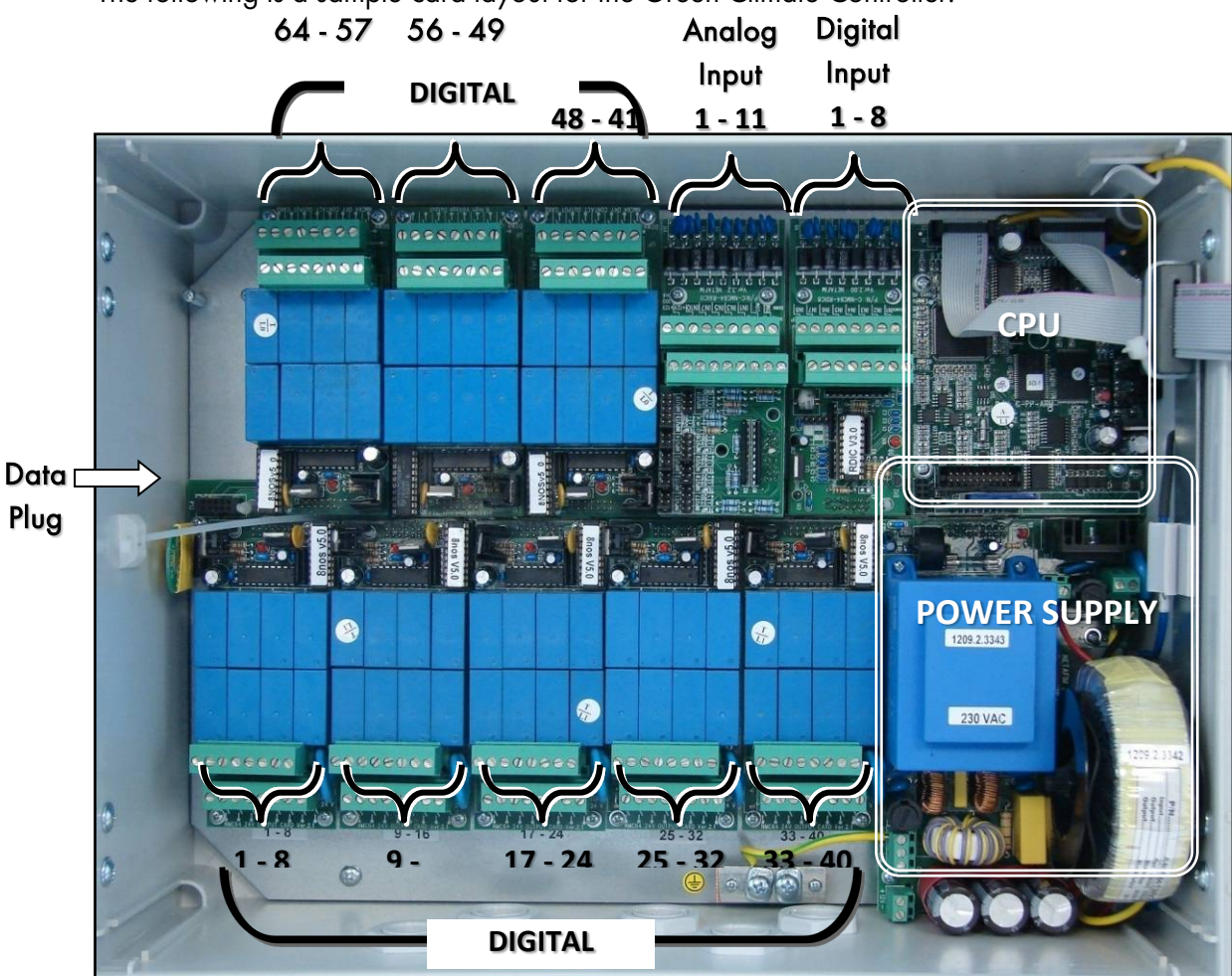

The following is a sample card layout for the Green Climate Controller.

### <span id="page-13-0"></span>3.6 Wiring

- [Digital Output](#page-13-1)
- [Digital Inputs](#page-15-0)
- [Analog Inputs](#page-16-0)

### <span id="page-13-1"></span>3.6.1 DIGITAL OUTPUT

- [24 VAC](#page-13-2)
- [Dry Contact](#page-14-0)

### <span id="page-13-2"></span>3.6.1.1 24 VAC

- The Green Climate can consists of a maximum of 8 output cards, 5 of which can be 24VAC output cards; each card consists of 8 outputs, in total maximum 40 outputs 24VAC.
- The 24VAC output card is used to drive devices that require a 24VAC power supply. The upper row consists of the common connections and the bottom row of the outputs.
- It is possible to connect the common of several devices to the same connector nevertheless it is recommended to try and spread the commons in an even manner.
- The 24VAC output card consists of surge and lightening protection circuits and does not need the addition of external protections under normal conditions.

#### **Specifications**

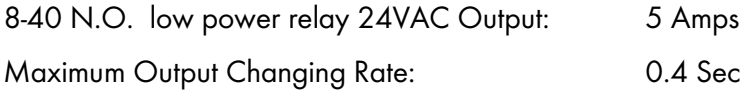

### Optional Digital Output Devices:

- Vent Open
- Vent Close
- Screen Spread
- Screen Collect
- Air Circulation
- Mix Vent Open
- Mix Vent Close
- Circulation Pump Low Spray
- Circulation Pump High Spray
- Manifold Supply
- Manifold Return
- Heating On/Off
- Flow Mix Valve Open
- Flow Mix Valve Close
- Flow Circulation Pump Low Speed
- Flow Circulation Pump High Speed
- Misting Pump
- Misting Valve
- Crop Protection Prepare
- Crop Protection Spray
- Crop Protection Process
- Crop Protection Purge
- Light String
- Co2 Transport
- Co<sub>2</sub> Valve
- F&P Fan Stage
- F&P Pad Pump
- F&P Inlet Open
- F&P Inlet Close
- General Alarm
- Boiler On

<span id="page-14-0"></span>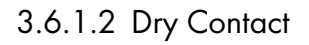

The Green Climate consists of a maximum of eight output cards, all of which (or some) can be dry contact output cards; each card consists of eight outputs, in total maximum 64 dry contact outputs.

The dry contact output card can be used to drive devices of various voltages depending on what is connected to it. When more than 40 outputs of type 24VAC are required the dry contact output card can be configured as seen in drawing below.

The dry contact output card consists of surge and lightening protection circuits and doesn't need the addition of external protections under normal conditions.

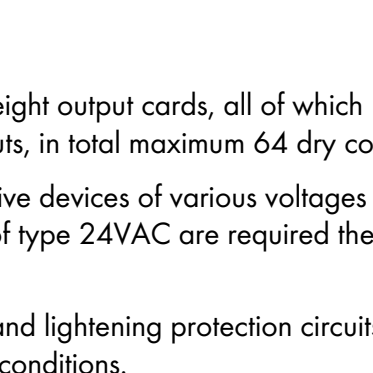

66688866

24VAC

Output 8

24VAC

Output 1

Com

### **Specifications**

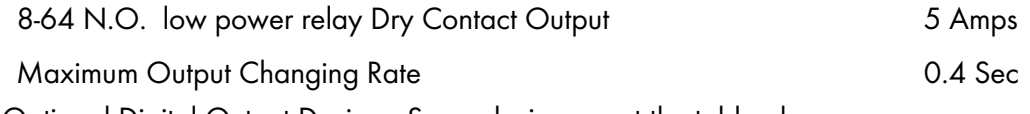

Optional Digital Output Devices: Same devices as at the table above

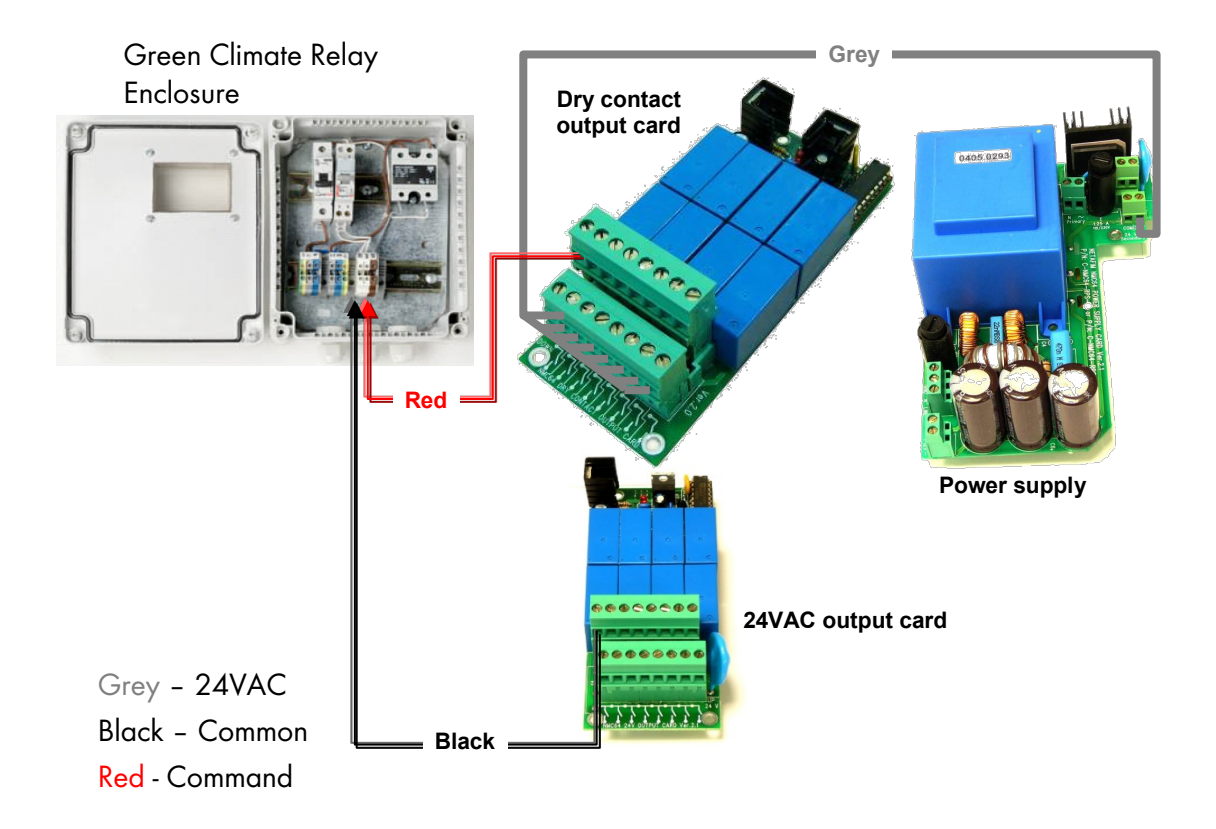

### <span id="page-15-0"></span>3.6.2 DIGITAL INPUTS

The Green Climate consists of a maximum of 3 digital input cards; each card consists of 8 inputs, in total maximum 24 digital inputs.

The digital input cards are used to measure discrete sensors. The bottom row consists of the common connections and the upper row of the inputs.

It is possible to connect the common of several sensors to the same connector nevertheless it is recommended to try and spread the commons in an even manner.

The digital inputs card consists of surge and lightening protection circuits and does not need the addition of external protections.

### **Specifications**

8-16 digital inputs dry contact 5V/2mAmp Maximum Pulse Input Rate 100 Pulse/Sec

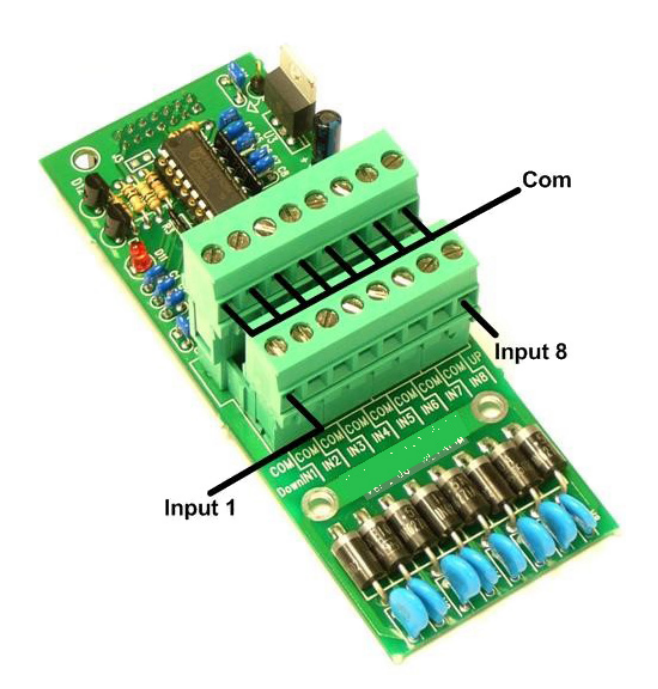

Optional Digital Input Devices: External Contact Rain Detector Snow Detector Vent Opened/Closed Screen Spread/Collected

### <span id="page-16-0"></span>3.6.3 ANALOG INPUTS

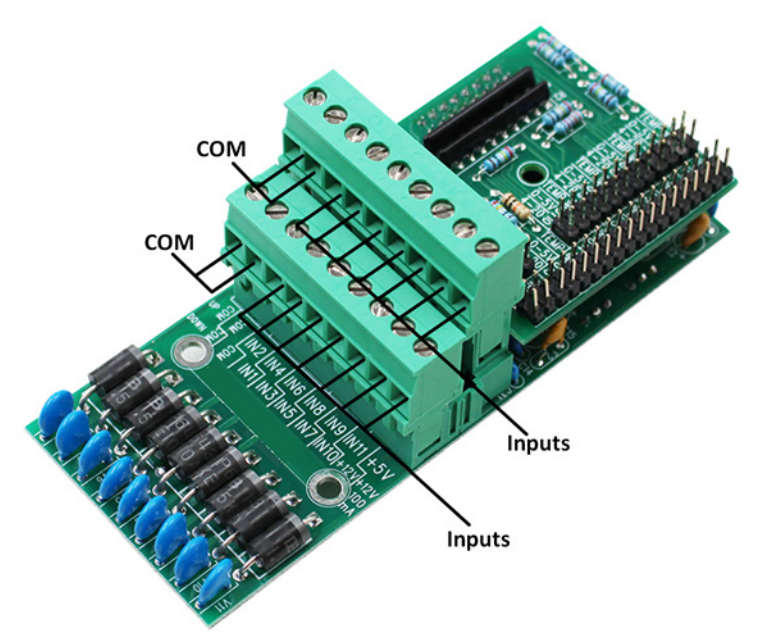

The Green Climate can contain a maximum of four analog input cards. Each card consists of 11 inputs; in total 44 analog inputs are available per local controller. Expansion boxes can contain a maximum of three analog input cards (Maximum amount of analog inputs in a single network is 256). The Analog input card enables defining each input's function using jumpers.

The card supports the following options:

- Inputs 1 10 can be connected to temperature sensor, 0 5VDC sensors (for example humidity sensors) or 4-20 mA sensors (for example  $CO<sub>2</sub>$  sensor).
- Input 11 can be connected to all three options mentioned above, and in addition to the wind direction sensor.

Optional Digital Input Devices:

- **External Contact**
- Rain Detector
- Snow Detector
- Vent Opened/Closed
- Screen Spread/Collected

The analog input consists of 12VDC, the 12VDC can be used to drive sensors (for example: humidity sensors) with a maximum current of 100mA.

NOTE Make sure not to overload the 12VDC supply as this might damage the analog input card.

The Analog inputs card consists of surge and lightening protection circuits and does not require additional external protections.

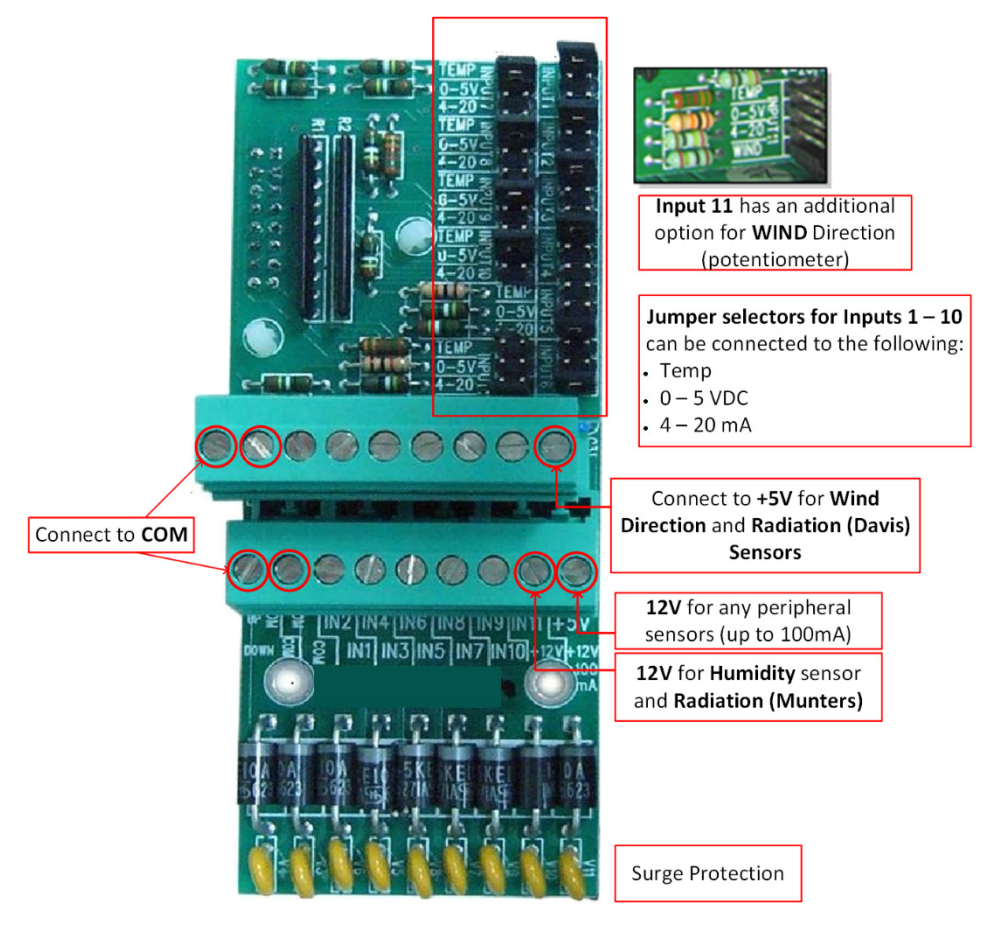

- [Measuring Box, Water Temperature, and CO2 Sensors and Wiring \(Analog Input\)](#page-18-0)
- [Weather Station Devices and Wiring \(Analog/Digital Inputs\)](#page-20-0)

### $\mathbf{r}$ **OMunters** Humidity Sensor **RTS** ٨ Σ 麻 Measuring Box<br>Temperature and **Water Temperature Sensor** CO<sub>2</sub> Sensor **Humidity Sensor**

<span id="page-18-0"></span>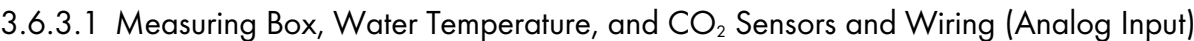

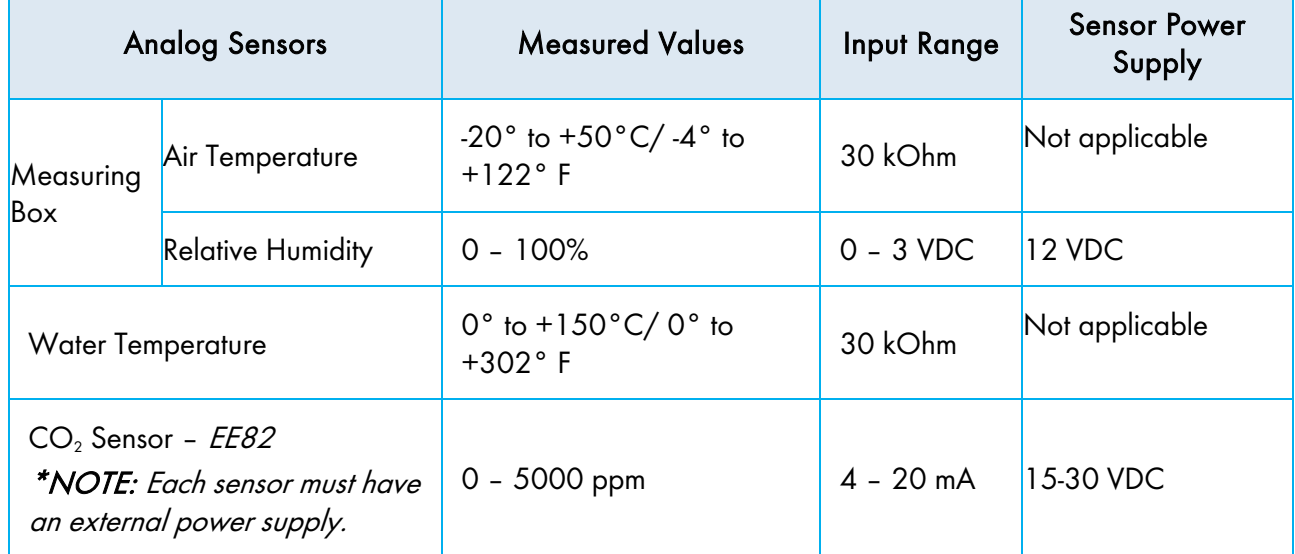

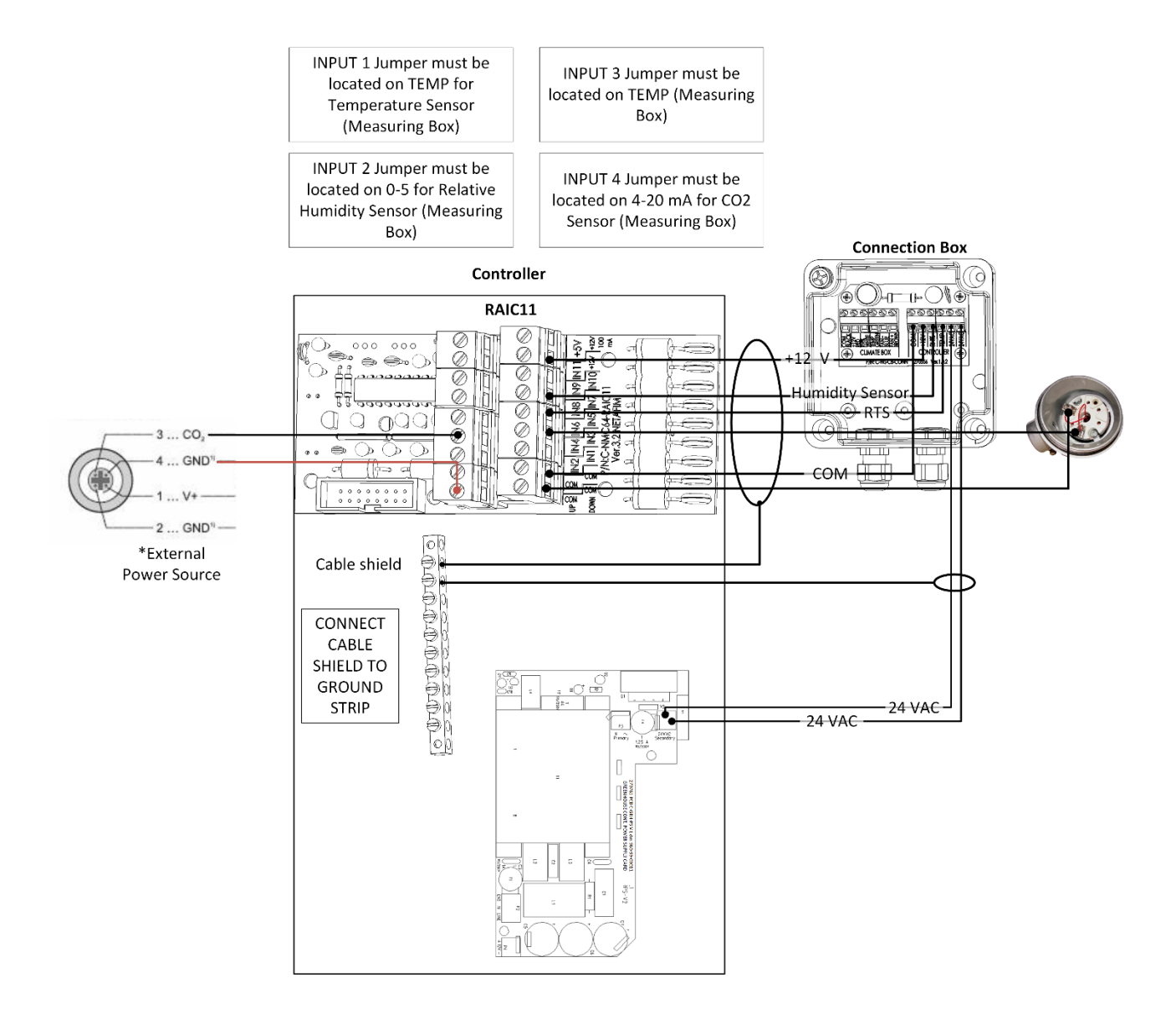

<span id="page-20-0"></span>3.6.3.2 Weather Station Devices and Wiring (Analog/Digital Inputs)

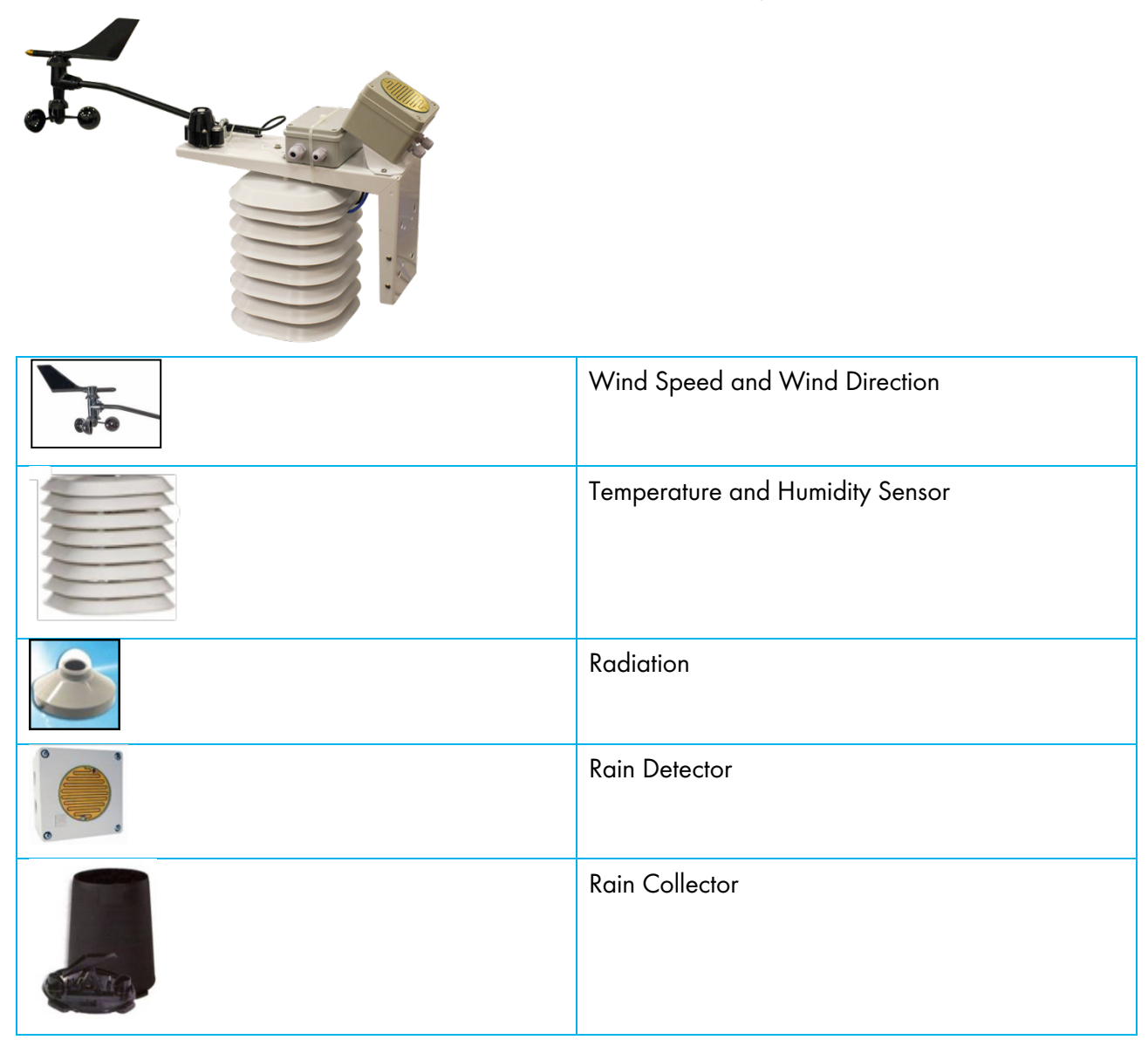

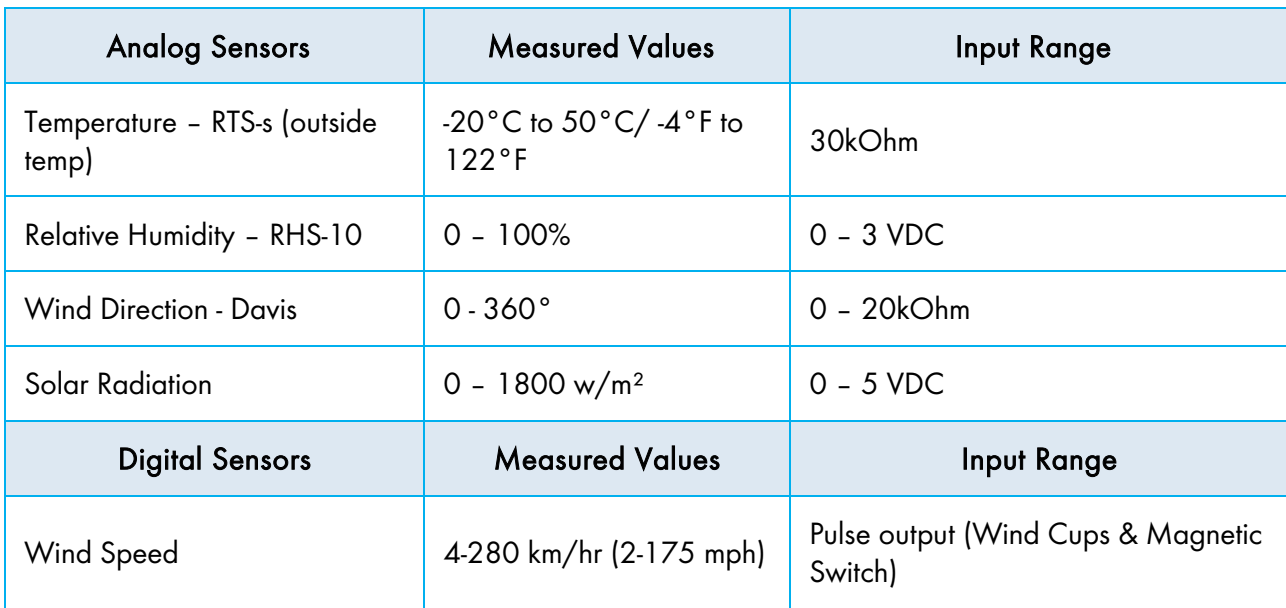

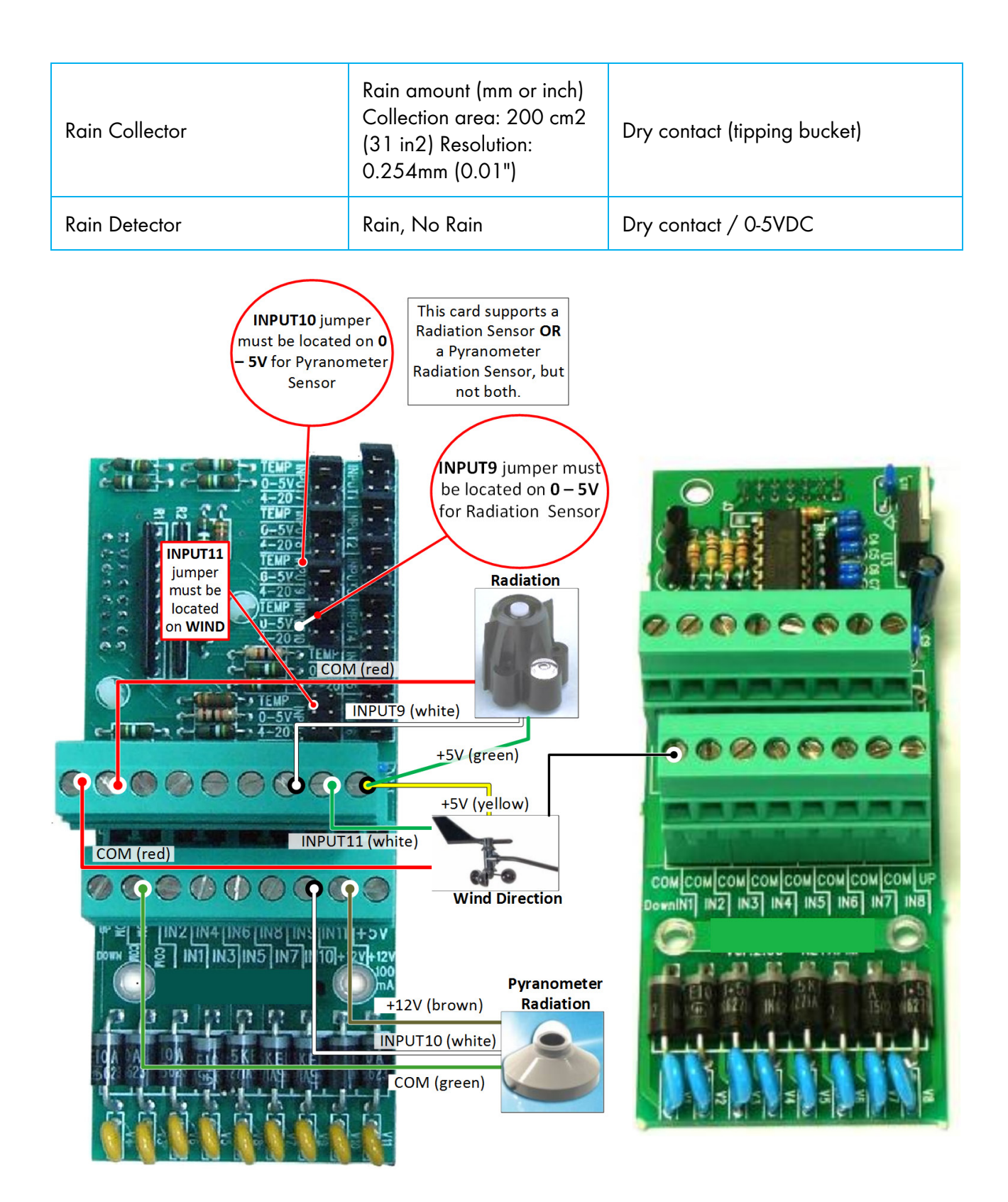

### <span id="page-21-0"></span>3.7 Network Communication Wiring

NOTE You can install up to 10 Green Climate Controllers in a single network, with each controller having up to four zones.

- **[Expansion Unit Connections](#page-22-0)**
- **[Expansion Unit Settings](#page-24-0)**

#### • PC and Inter-Controller Connections

### <span id="page-22-0"></span>3.7.1 EXPANSION UNIT CONNECTIONS

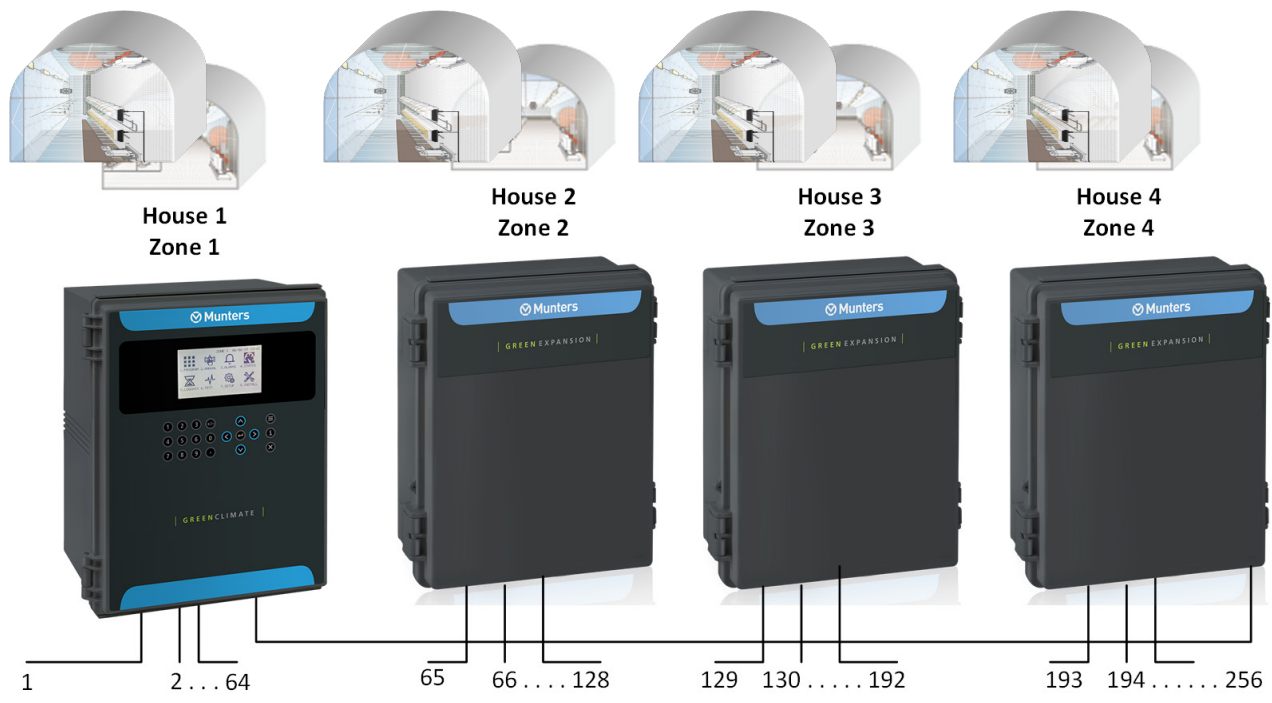

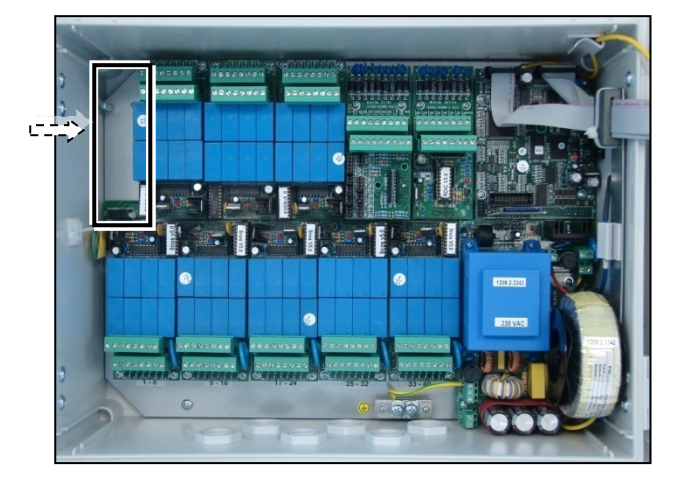

### <span id="page-23-0"></span>3.7.1.1 Option A: RS-485 Wiring

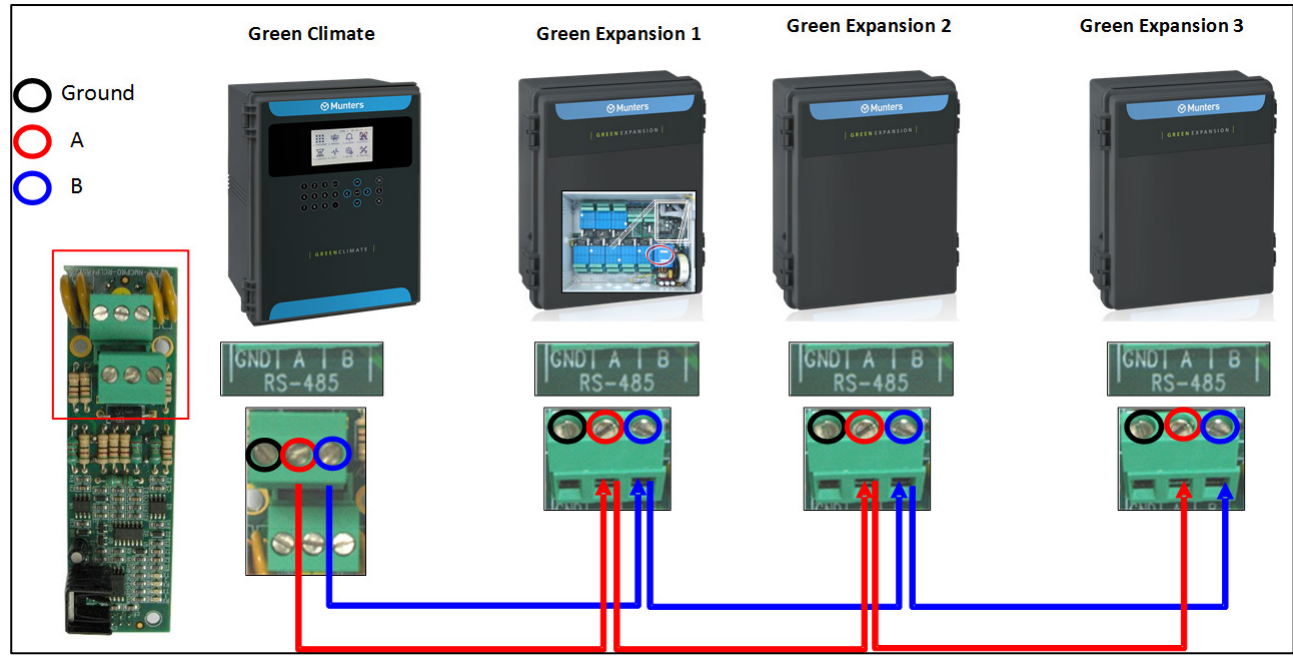

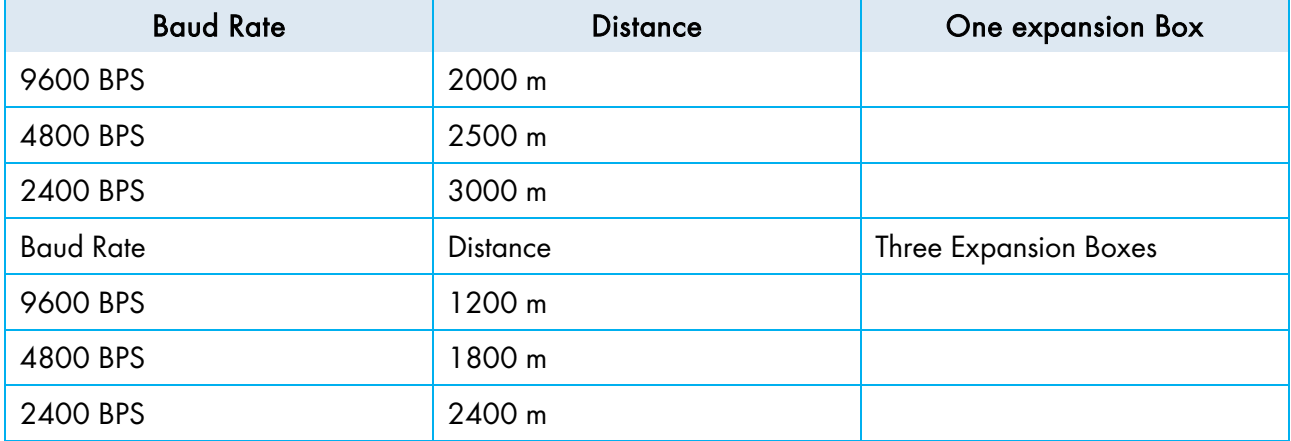

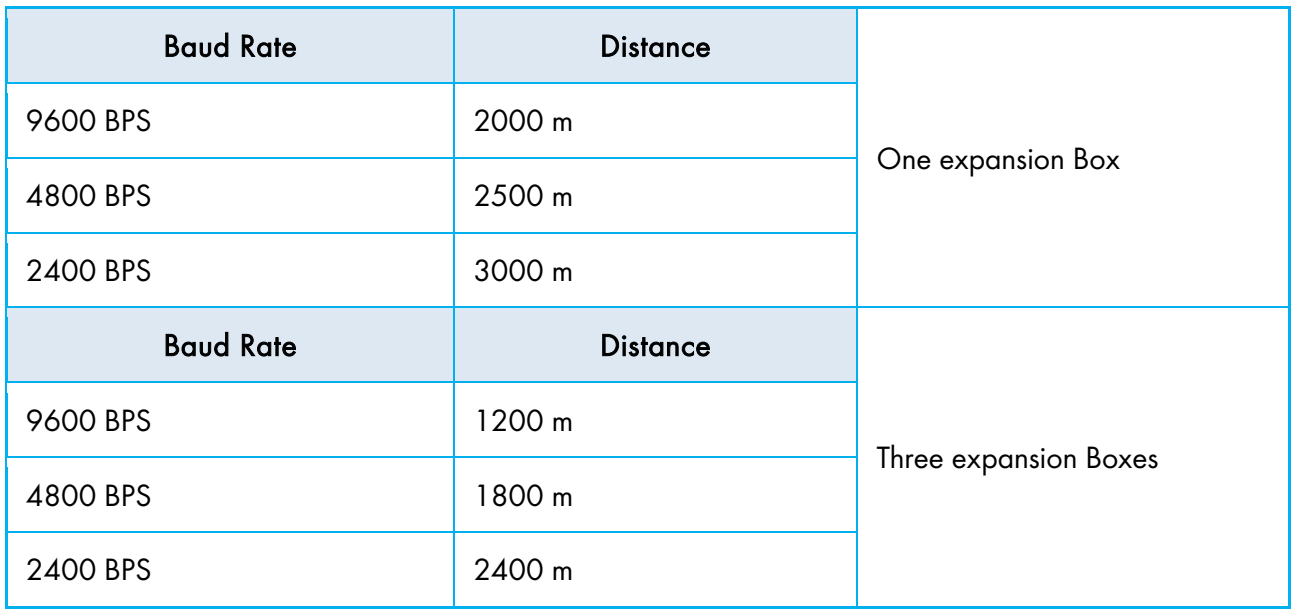

CAUTION WRONG RELAY CONNECTION!

Pay attention that each device's common and command wires are only connected to a single Dry Contact card. DO NOT connect two controllers to a single device. DO NOT connect a common wire to one controller and the command wire to another.

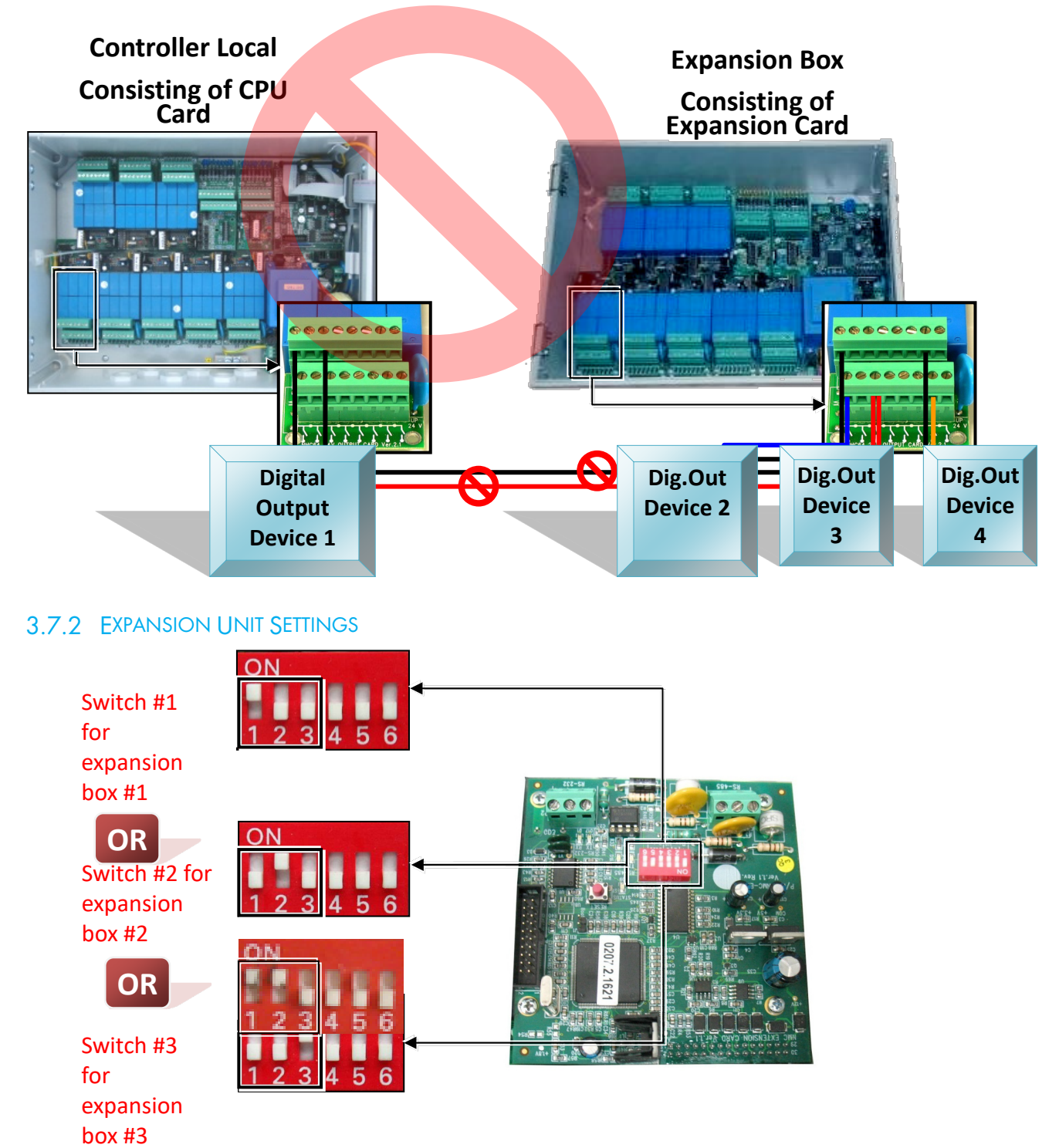

<span id="page-24-0"></span>Set Baud Rate through switches '4' and '5'

Available Baud Rates:

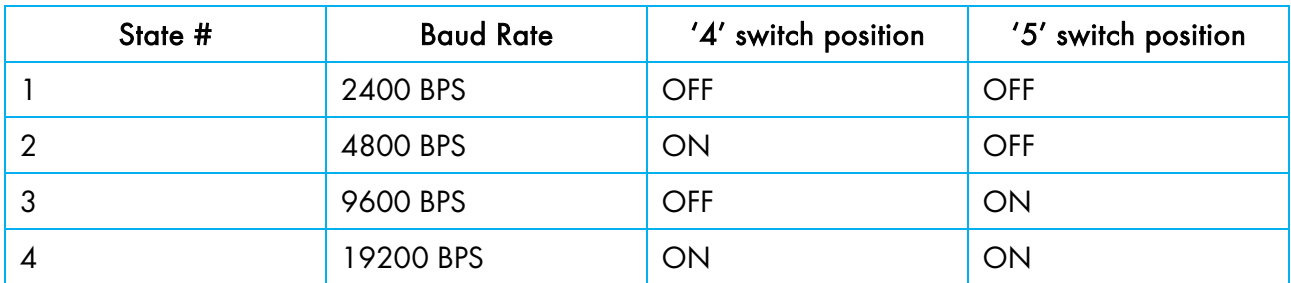

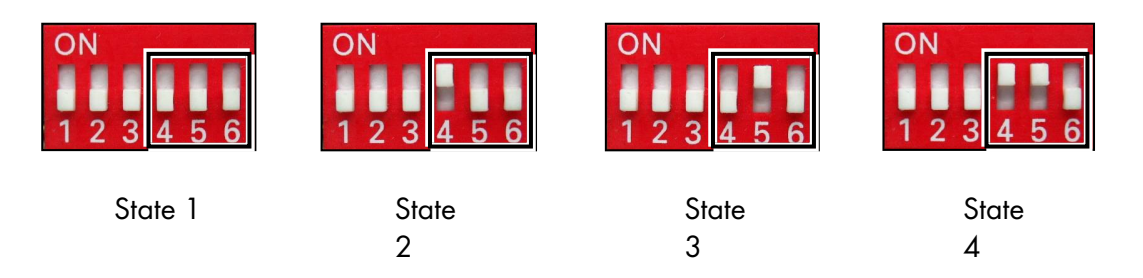

NOTE Baud rate is dependent on cable length and number of controllers.

### <span id="page-26-0"></span>3.7.3 COMM-BOX WIRING

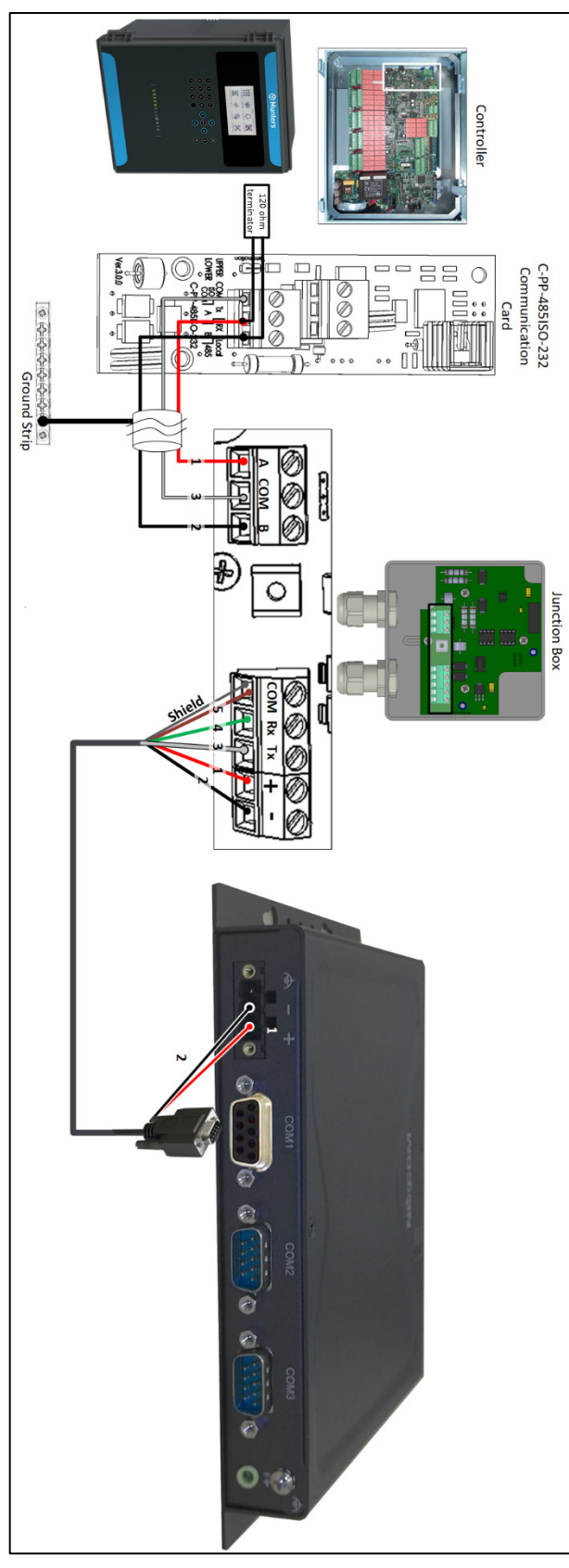

The wiring is detailed in following table:

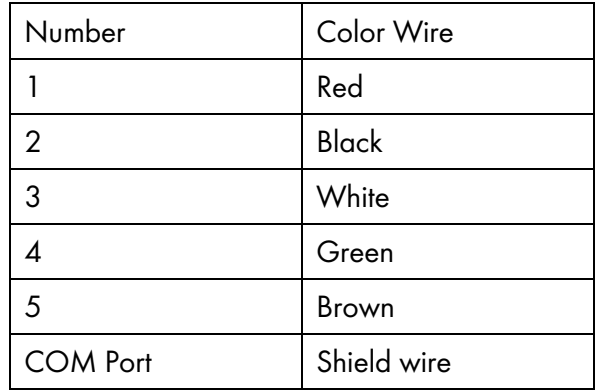

Figure 1: RS-485 Wiring to Comm-Box

NOTE Refer to the Comm-Box Manual on wiring details, how to log-on to the Comm-Box and manage the controller.

# <span id="page-27-0"></span>4 System Installation and Configuration

- [Firmware Upgrade](#page-27-1)
- [Cold Start](#page-30-0)
- [System Installation](#page-31-0) (Menu 8.1)
- [Climate Zone Configuration](#page-35-0)
- **[Boiler Configuration](#page-46-1)**

### <span id="page-27-1"></span>4.1 Firmware Upgrade

The Bootloader application enables installing or updating the system firmware. The application is menu based and simple to use and enables updating the firmware from an SD card or a PC.

NOTE If you plan on updating the firmware from an SD card, verify that the card is in place before starting.

#### <span id="page-27-2"></span>4.1.1 INTRODUCTION TO/GUIDELINES FOR FIRMWARE UPGRADES

- While upgrading the firmware, a qualified Munters technician:
	- o must be on site
	- o must verify that the process is complete; verification includes checking all accessories connected to the controller.
- By default, in all sessions the controller returns to **automatic mode**. The technician must verify that there are no manual mode devices in the field.
- After upgrading the firmware the technician must upload settings and data from a data plug to the controller.
	- o In the event that the controller sends a message regarding incomplete information, the technician must enter the missing information manually and verify that the information is correct in the field.

CAUTION Any upgrade that is not performed in accordiance with these guidelines could result in unforseen malfunctions in the field equipment. Munters will not take responsibility for these issues.

- [Write to Data Plug](#page-28-0)
- [Accessing the Application](#page-28-1)
- [Running the Application](#page-28-2)

### <span id="page-28-0"></span>4.1.2 WRITE TO DATA PLUG

Before updating the firmware, save the settings to a data plug.

Use a data-plug to save controller settings and restore them when needed. Plug the data-plug into the Green Field data-plug socket (see Figure 98*)*. The data-plug is symmetric so it can be plugged in both directions.

Go to the Setup Menu. Enter the WRITE TO DATA PLUG screen and confirm your choice.

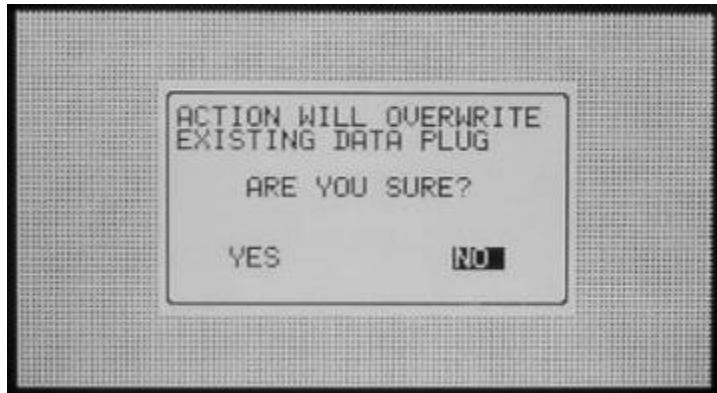

NOTE When writing to a data-plug, old data on the data-plug will be overwritten.

### <span id="page-28-1"></span>4.1.3 ACCESSING THE APPLICATION

- 1. Press and hold the Left and Down arrow keys.
- 2. Turn on the unit.

•

- In the screen that appears, enter the password: 38845.
- NOTE If you enter the wrong password, an error message appears and the program goes to the Main Screen. Repeat the process.

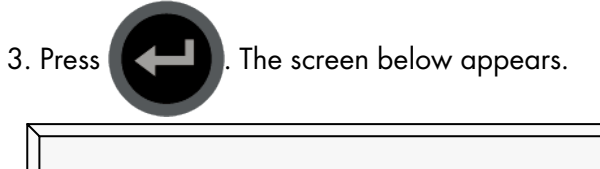

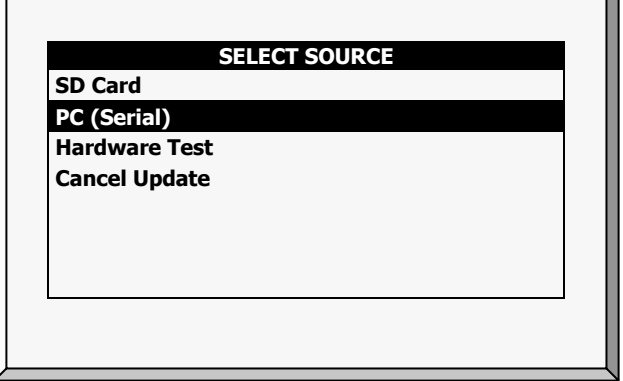

### <span id="page-28-2"></span>4.1.4 RUNNING THE APPLICATION

- NOTE Pressing Exit or ESC takes you to the previous menu.
	- 1. Select the SD Card or PC.
- NOTE Hardware Test is used for quality control only.

• If you choose PC (Serial), a "Flash Programmer" application updates the firmware. Follow the online instructions.

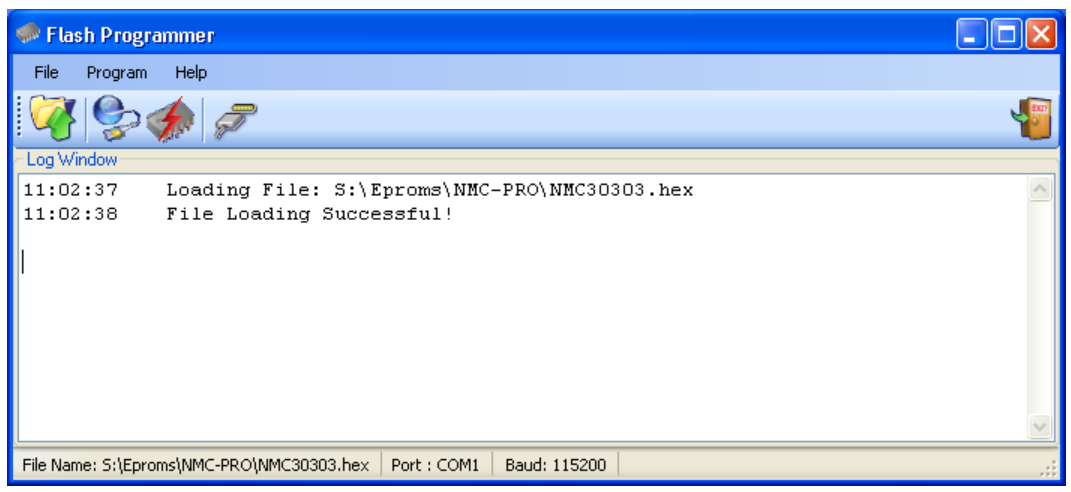

• If you choose SD Card, the following screen appears:

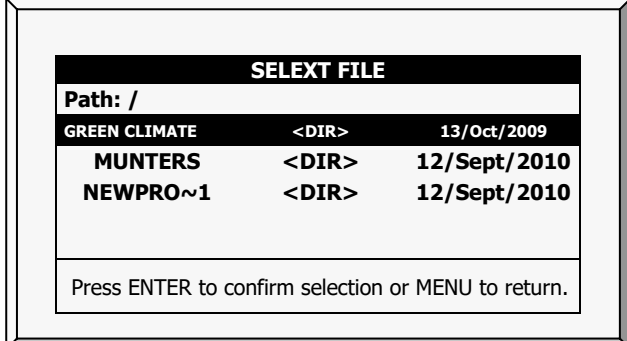

a. Select the required software.

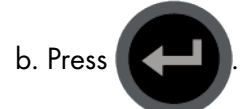

The following screen appears:

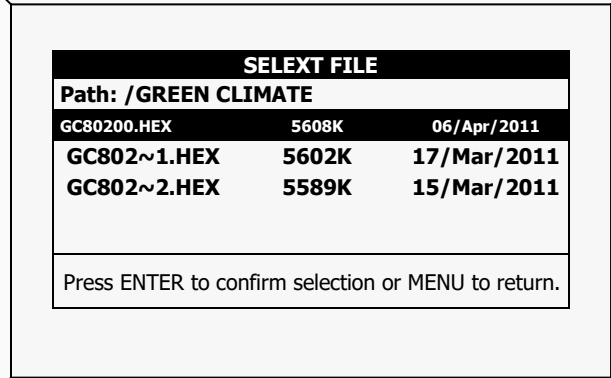

c. Select the required software version.

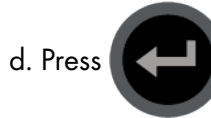

2. A confirmation message appears. Select Yes.

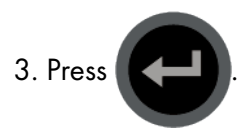

NOTE Do not turn the unit off during the update! If there is an interruption (for example a power outage), restart the process.

4. At the end of the process, the following screen appears (the version numbers are examples only):

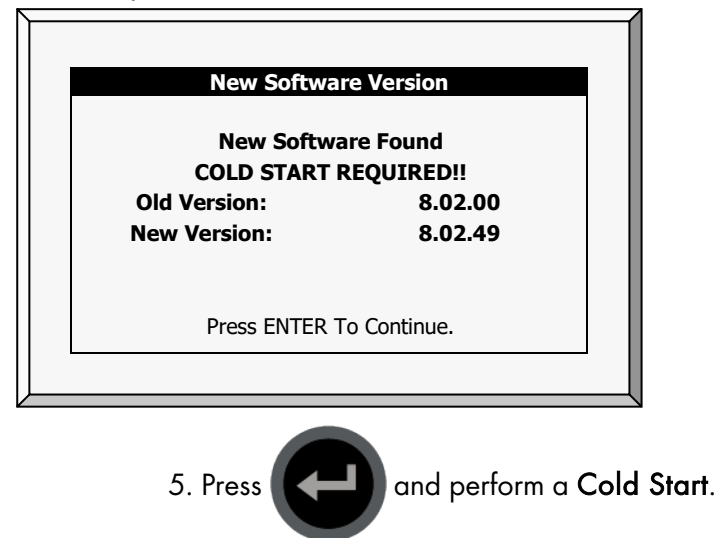

### <span id="page-30-0"></span>4.2 Cold Start

NOTE To perform a cold start or firmware upgrade, controller must be in Technician mode (refer to [User Level Access\)](#page-6-0).

Press the RED RESET button on the CPU card, and immediately after, press down on **COM** on the

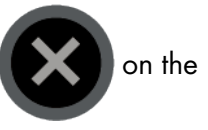

controller until the following screen appears:

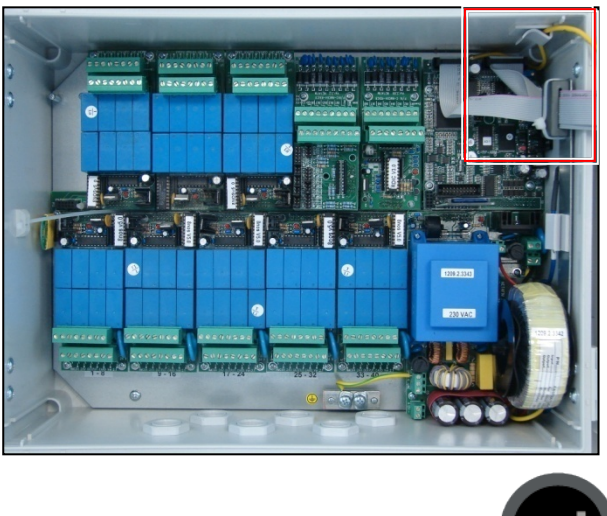

Select YES (using arrow keys) and press **that I** to run a COLD START.

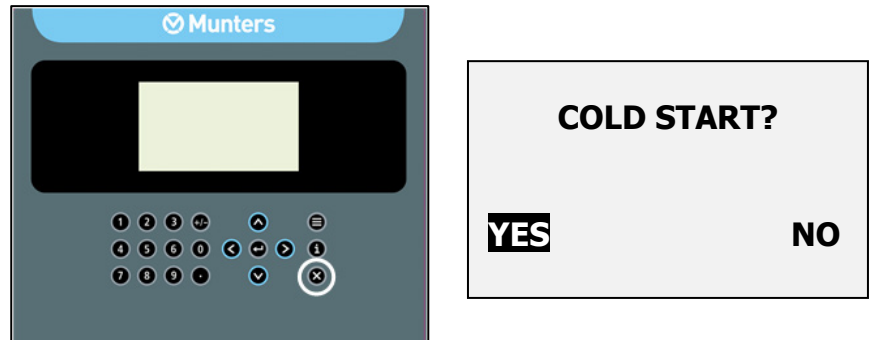

### <span id="page-31-0"></span>4.3 System Installation (Menu 8.1)

- [Digital Outputs \(Menu 8.1.1\)](#page-31-1)
- [Digital Inputs \(Menu 8.1.2\)](#page-32-1)
- [Analog Inputs \(Menu 8.1.3\)](#page-33-1)
- [View Hardware Checklist \(Menus 8.1.4 & 7.10.7\)](#page-34-1)

### <span id="page-31-1"></span>4.3.1 DIGITAL OUTPUTS (MENU 8.1.1)

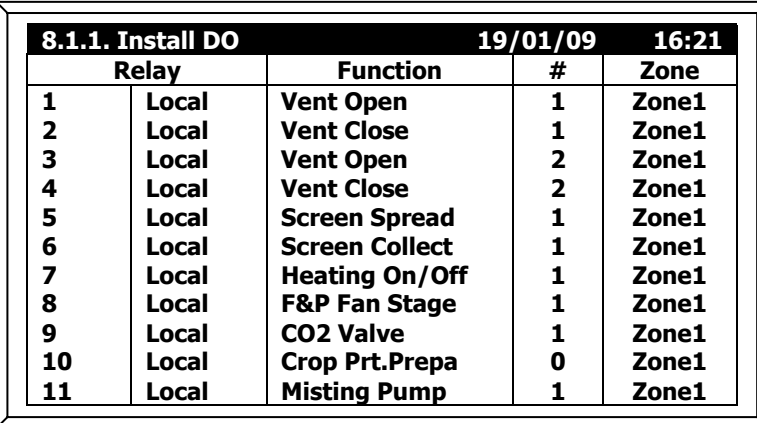

• Function: Define the relay function according to the physical wiring location on the card (see

[Hardware Layout](#page-12-0) page [13\)](#page-12-0). Place the cursor on the relevant line and press

selection list will open, choose the appropriate device and press  $\left( \begin{array}{c} \begin{array}{c} \begin{array}{c} \end{array} \\ \end{array} \right)$  to confirm.

- #: Define the relay's number (per zone). This will be the reference number for all other menus concerning this device.
- Zone: Define the zone in which the relay is operating.

NOTE This table refers to both local and extension boxes.

<span id="page-32-0"></span>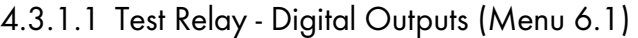

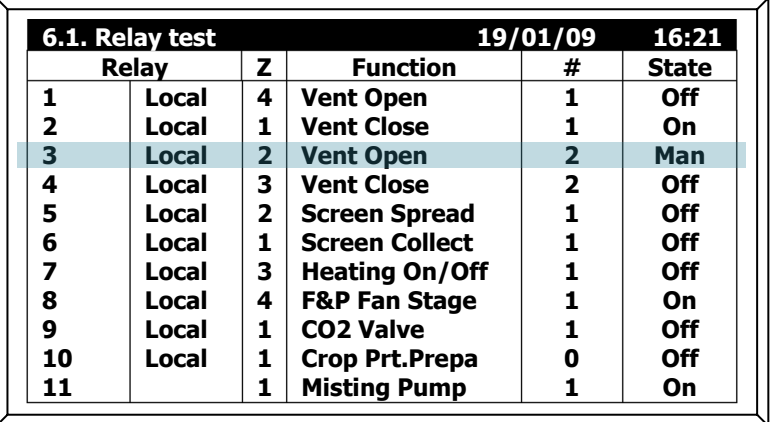

The Relay Test screen allows you to check the current output status and verify proper operation. The STATE shows if the device is currently ON or Off. Z (Zone) shows the zone of the relay defined in Installation > System Installation > Digital Outputs.

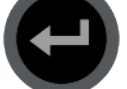

To manually test relay functionality, use  $\left(\left(\begin{array}{c} 1 \end{array}\right)\right)$  to change the relays STATE to Man (Manual) the

device will be turned on and the STATE will show Man for five minutes before returning to the previous

state, or press  $\left($   $\left\lfloor \frac{1}{2} \right\rfloor \right)$  again to return to automatic operation.

### <span id="page-32-1"></span>4.3.2 DIGITAL INPUTS (MENU 8.1.2)

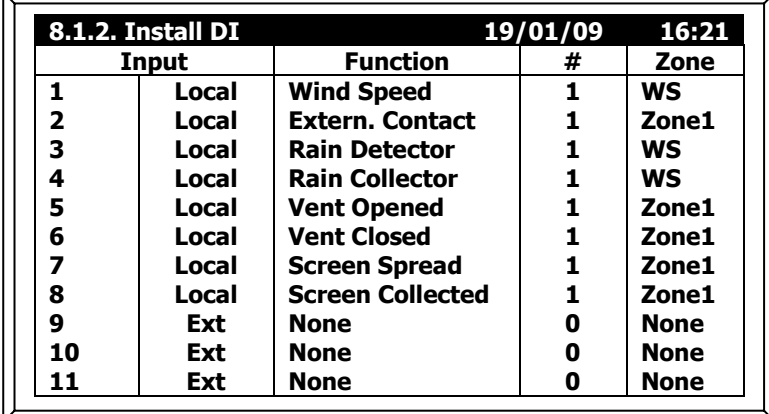

• Function: Define the input function according to the physical wiring location on the card (see

[Hardware Layout](#page-12-0) page [13\)](#page-12-0). Place the cursor on the relevant line and press

selection list will open, choose the appropriate sensor and press to confirm.

- 
- #: Define the input's number (per zone or WS-Weather Station). This will be the reference number for all other menus concerning this sensor.
- Zone: Define Zone number or WS for location of sensor.

NOTE This table refers to both local and extension boxes.

### <span id="page-33-0"></span>4.3.2.1 Test Digital Inputs (Menu 6.3)

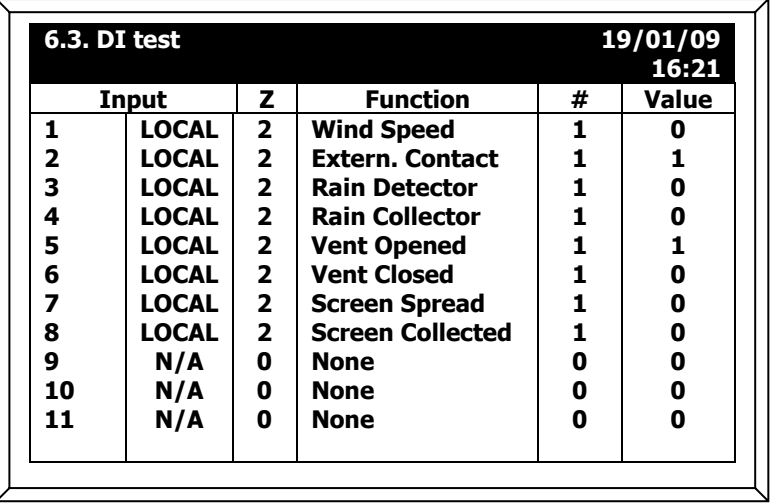

The Digital Input Test screen displays the current state of the input in the VALUE column. When the VALUE column displays a "1" then the contact of the input is currently closed. Whereas a "0" represents that the contact is currently open.  $Z$  (Zone) shows the zone of the relay defined in *Installation > System* Installation > Digital Inputs.

NOTE If "5" appears under Zone, the digital input is connected to an external device such as a weather station.

### <span id="page-33-1"></span>4.3.3 ANALOG INPUTS (MENU 8.1.3)

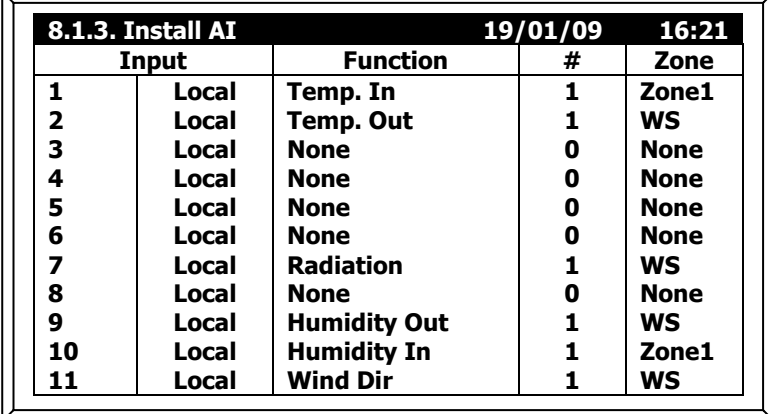

• Function: Define the input function according to the physical wiring location on the card (see

[Hardware Layout](#page-12-0) page [13\)](#page-12-0). Place the cursor on the relevant line and press

selection list will open, choose the appropriate sensor and press  $\left( \begin{array}{c} \bullet \\ \bullet \end{array} \right)$  to confirm.

- 
- #: Define the input's number (per zone or WS-Weather Station). This will be the reference number for all other menus concerning this sensor.
- Zone: Define Zone number or WS for location of sensor.

NOTE This table refers to both local and extension boxes.

<span id="page-34-0"></span>4.3.3.1 Test Analog Inputs (Menu 6.2)

| 6.2. AI test |       |   |                     | 19/01/09 | 16:21        |
|--------------|-------|---|---------------------|----------|--------------|
| Input        |       | z | <b>Function</b>     | #        | <b>Value</b> |
|              | Local | 1 | Temp. In            |          | 496          |
| 2            | Local | 1 | Temp. Out           | 1        | 575          |
| 3            | Local | 0 | <b>None</b>         | 0        | 1023         |
| 4            | Local | 0 | <b>None</b>         | 0        | 192          |
| 5            | Local | 0 | <b>None</b>         | Ω        | 0            |
| 6            | Local | 0 | <b>None</b>         | Λ        | 118          |
| 7            | Local | 1 | <b>Radiation</b>    | 1        | 174          |
| 8            | Local | 0 | <b>None</b>         | Ω        |              |
| 9            | Local | 1 | <b>Humidity Out</b> | 1        | 382          |
| 10           | Local | 1 | <b>Humidity In</b>  | 1        | 303          |
| 11           | Local | 1 | <b>Wind Dir</b>     |          | 526          |

The Analog Test displays the sensors A/D readings, 0 – 1023. Z (Zone) shows the zone of the analog input defined in Installation > System Installation > Analog Inputs.

NOTE If "5" appears under Zone, the analog input is connected to an external device such as a weather station.

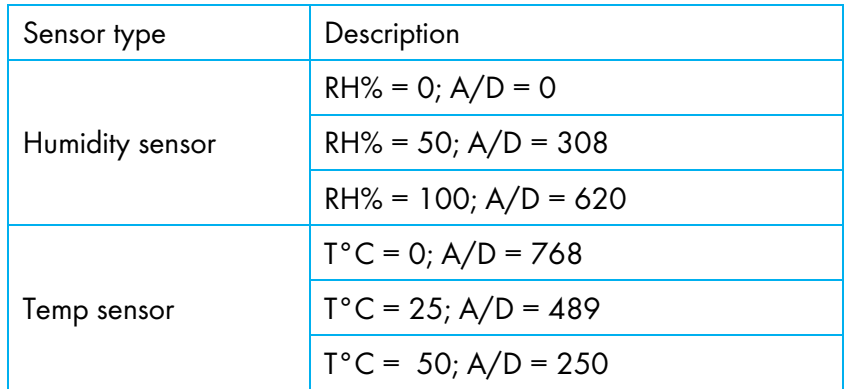

### <span id="page-34-1"></span>4.3.4 VIEW HARDWARE CHECKLIST (MENUS 8.1.4 & 7.10.7)

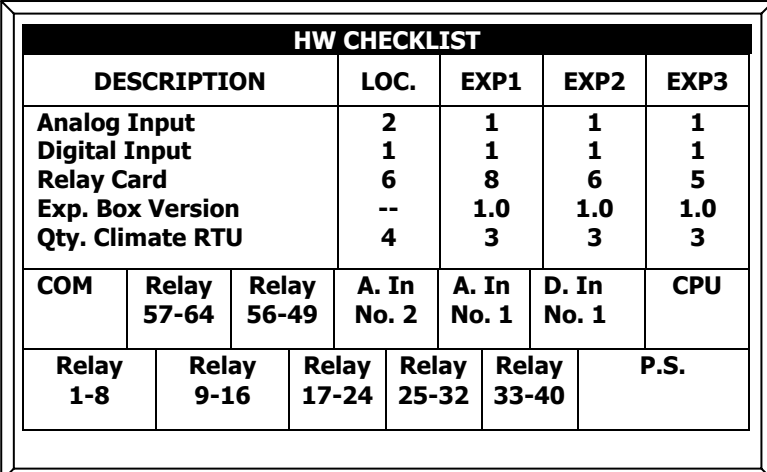

Abbreviation Legend:

- COM Communication card location
- Relay 24VAC or Dry Contact Output
- A.In Analog Input card
- D.In Digital Input card
- P.S. Power Supply
- Verify all components that were installed are displayed on the Hardware Checklist screen.
- <span id="page-35-0"></span>4.4 Climate Zone Configuration
	- [Zone Configuration \(Menu 8.2.11\)](#page-35-1)
	- [Measuring Box Allocation \(Menu 8.2.10\)](#page-36-0)
	- [Vent \(Menu 8.2.1\)](#page-37-0)
	- [Screen \(Menu 8.2.2\)](#page-38-0)
	- [Heating \(Menu 8.2.3\)](#page-39-0)
	- [Misting \(Menu 8.2.4\)](#page-41-0)
	- [Fan & Pad \(Menu 8.2.5\)](#page-43-0)
	- [Air Circulation \(Menu 8.2.6\)](#page-44-0)
	- [CO2 \(Menu 8.2.7\)](#page-45-0)
	- [Crop Protection \(Menu 8.2.8\)](#page-45-1)
	- [Light \(Menu 8.2.9\)](#page-46-0)

### <span id="page-35-1"></span>4.4.1 ZONE CONFIGURATION (MENU 8.2.11)

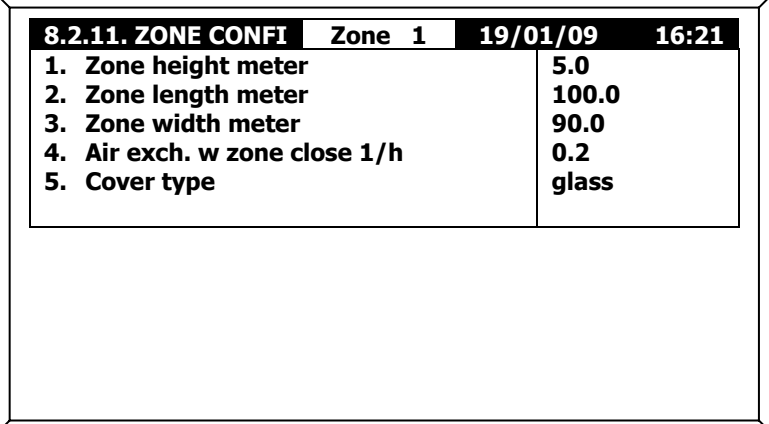

Press the ZONE key to select the desired zone to configure

- Zone height: define the height (from floor level to ceiling) of the zone in meters
- Zone length: define the length (along eastern or western side) of the zone in meters
- Zone width: define the width (along northern or southern side) of the zone in meters
- Air exchange when zone is closed: define the amount of air that was exchanged within one hour for the zone (according to zone cover type)
- Cover type: select which type of cover is used for the zone (glass, plastic)

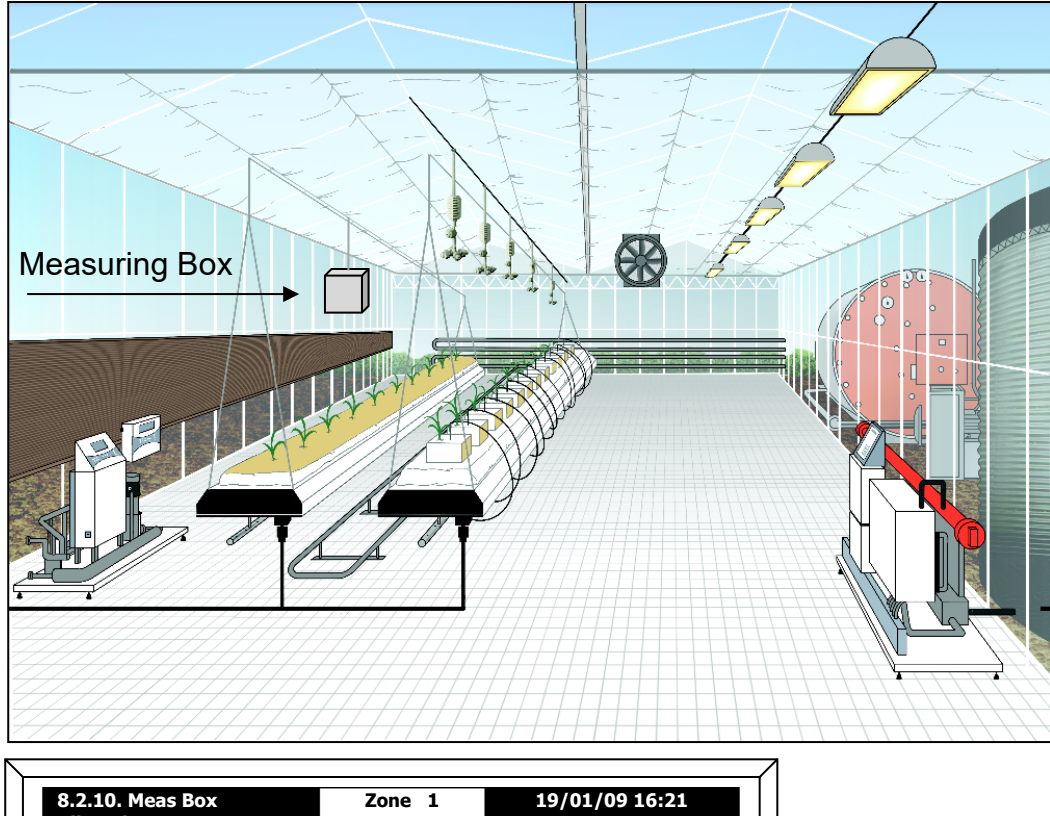

### <span id="page-36-0"></span>4.4.2 MEASURING BOX ALLOCATION (MENU 8.2.10)

| 8.2.10. Meas Box<br><b>Allocation</b> |   | Zone 1         |   | 19/01/09 16:21 |             |
|---------------------------------------|---|----------------|---|----------------|-------------|
| <b>Measuring Box</b>                  | 1 | $\overline{2}$ | 3 | 4              | Cntl        |
| 1. Zone Overvie                       | √ | √              | √ | √              | Avg         |
| 2. Top1 Vent Cn                       | √ |                | √ |                | Avg         |
| 3. Top2 Vent Cn                       | √ |                | √ |                | High        |
| Top3 Vent Cn<br>4.                    | √ |                | √ |                | Low         |
| 5. Top4 Vent Cn                       |   |                | √ |                | Avg         |
| 6. Lng Side Cnt                       |   | √              | √ |                | Avg         |
| 7. End Side Cnt                       |   | √              | √ |                | Avg         |
| 8. Screen 1                           | √ | √              | √ | √              | Low         |
| 9. Screen 2                           | √ | √              | √ | √              | <b>High</b> |
| 10. Air Circ                          |   |                | √ |                | Avg         |
| 11.CO2                                | √ |                |   |                | Avg         |
| 12. Misting                           | √ |                |   |                | Avg         |
| 13. Fan and Pad                       | √ |                | √ | √              | Avg         |
| 14. Heating                           | √ |                |   | √              | Avg         |
| 15. Net Head 1                        | √ |                |   | √              | Avg         |
| 16. Net Head 2                        | √ |                |   | √              | Avg         |
| 17. Net Head 3                        |   |                |   |                | Avg         |
| <b>18. Net Head 4</b>                 |   |                |   |                | Avg         |
| 19. Net Heat Floor                    |   |                |   |                | Avg         |

For each function define if a measuring box or boxes are being used for program operation. Use

to make your selection. If using several measuring boxes for a single function then define the

Cntrl – Avg: Average of sensors; High: highest value among sensors; Low: lowest value among sensors.

### <span id="page-37-0"></span>4.4.3 VENT (MENU 8.2.1)

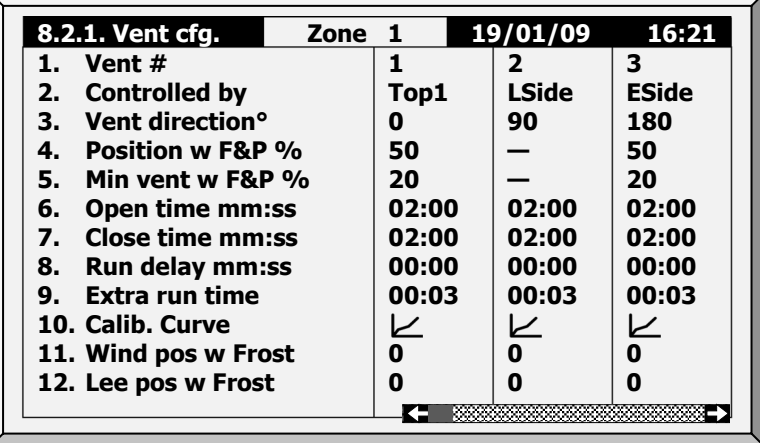

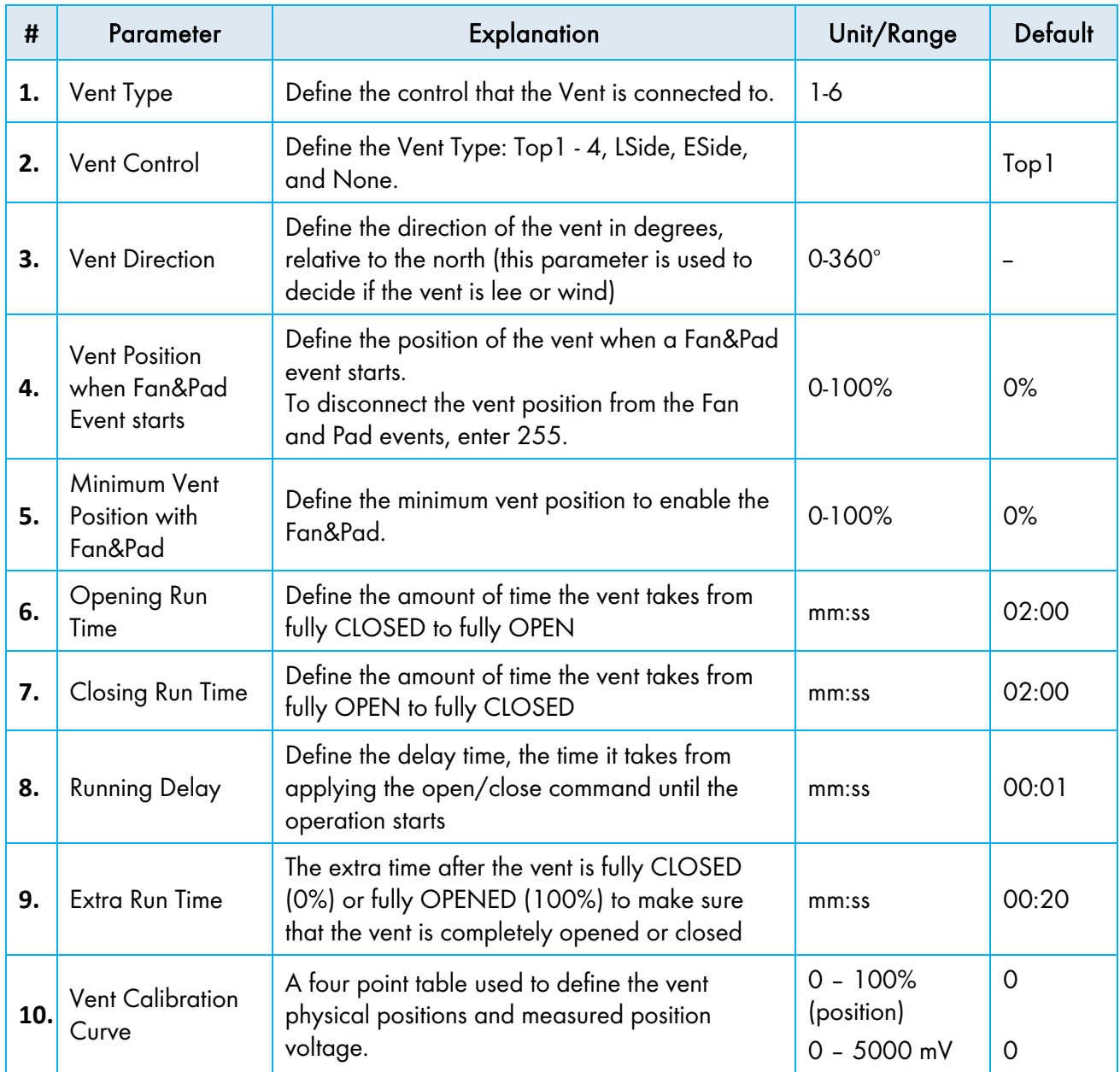

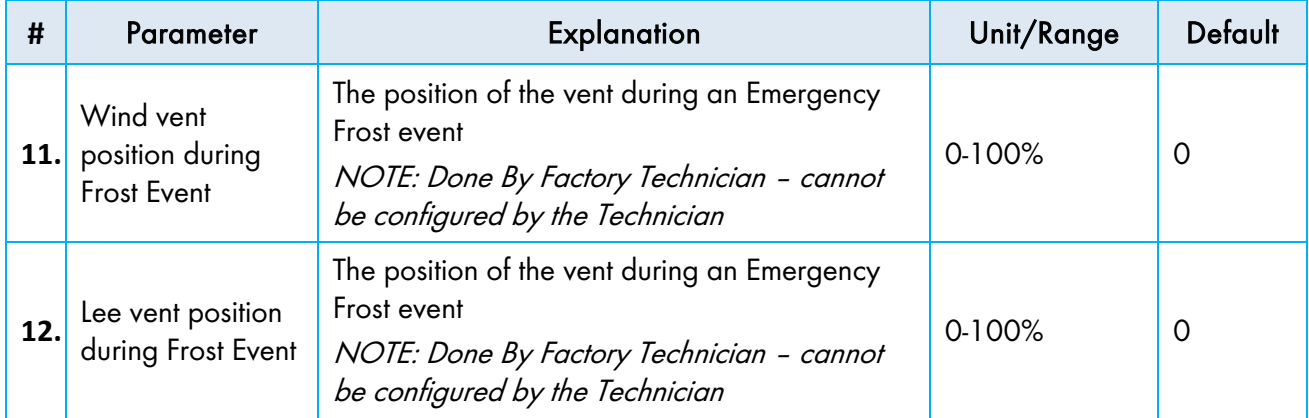

### <span id="page-38-0"></span>4.4.4 SCREEN (MENU 8.2.2)

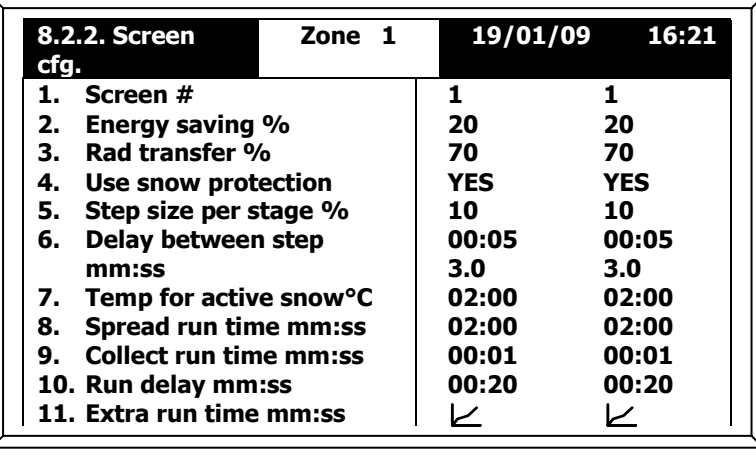

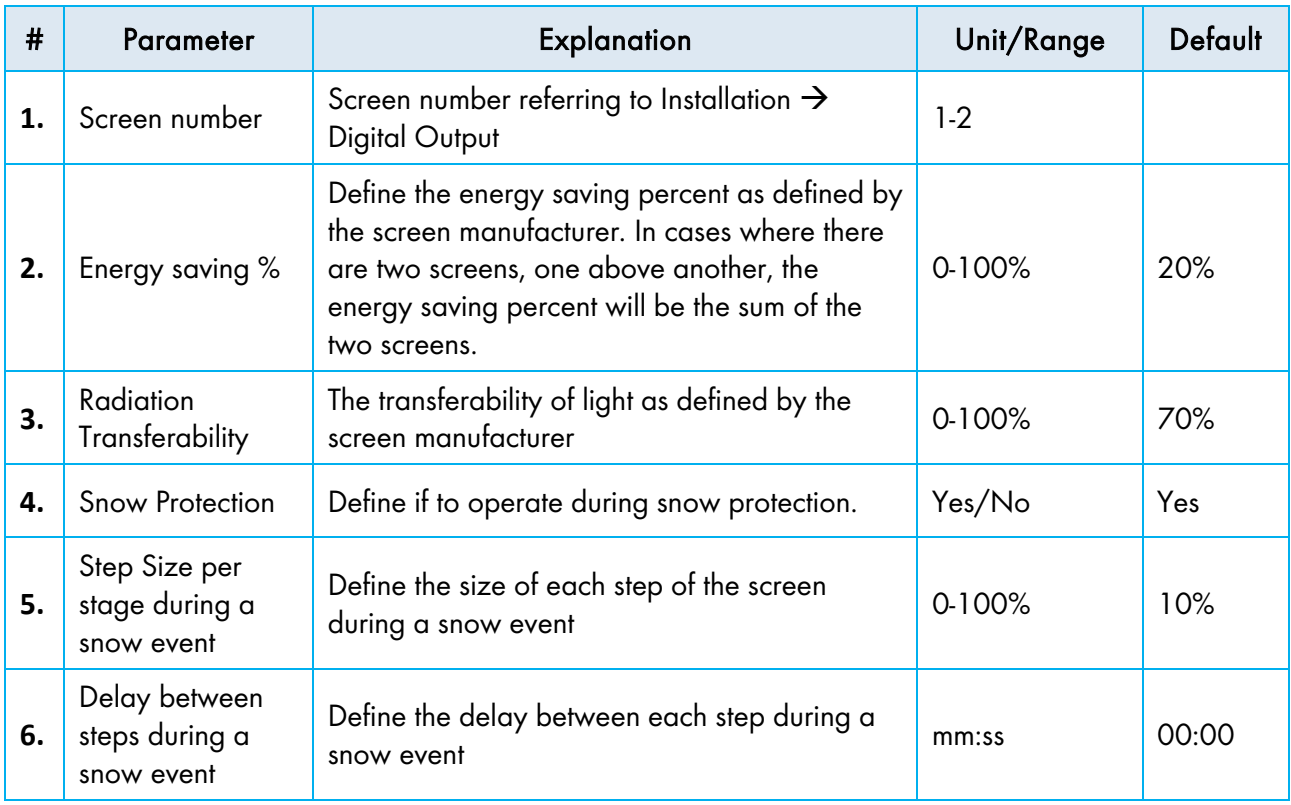

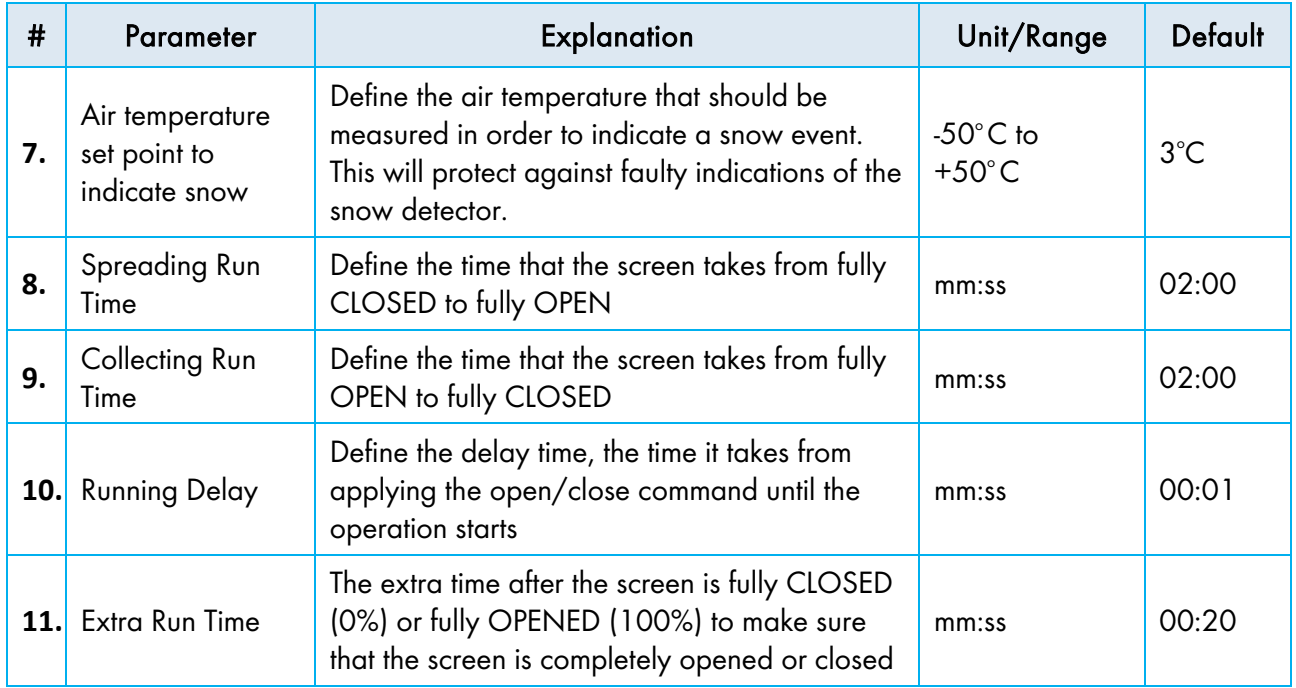

### <span id="page-39-0"></span>4.4.5 HEATING (MENU 8.2.3)

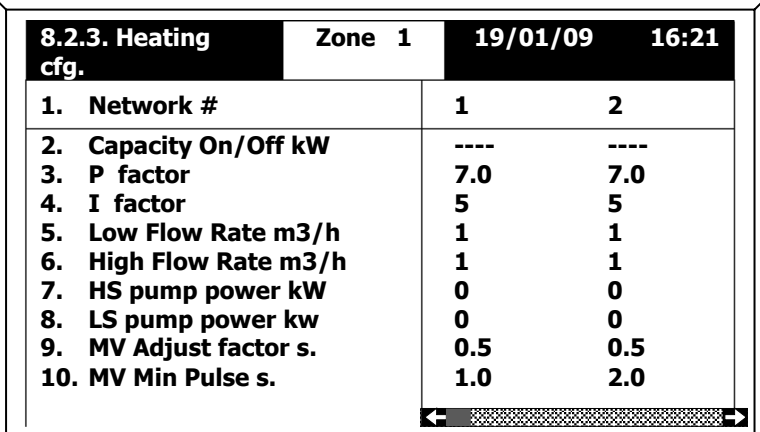

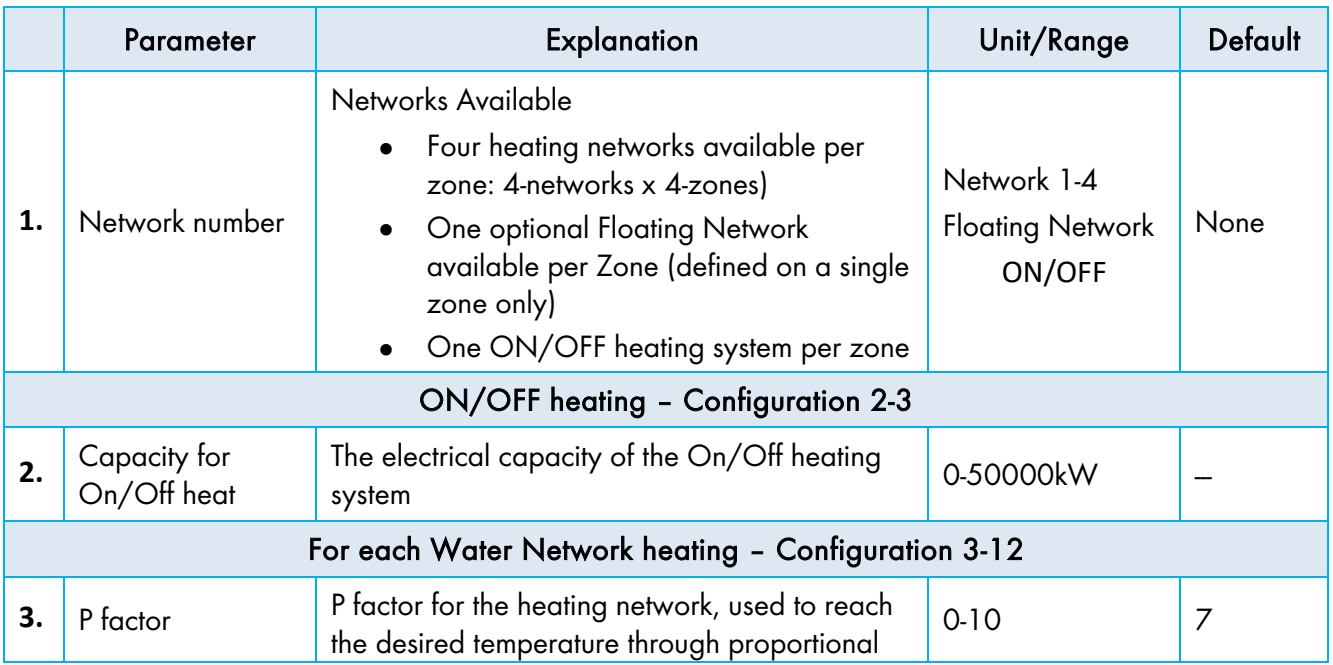

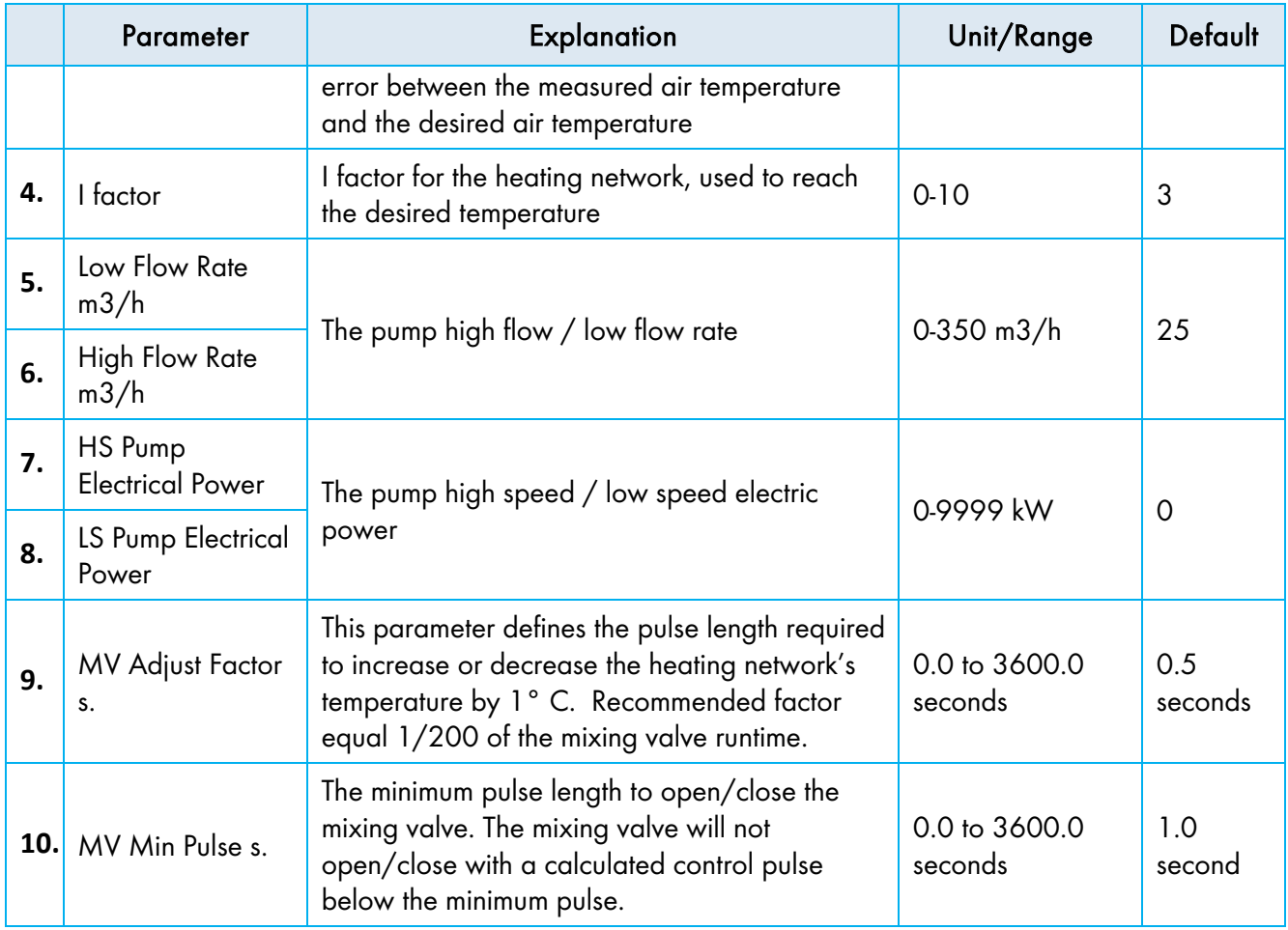

### <span id="page-40-0"></span>4.4.5.1 Heating Network – P & I Tuning Process

Green Climate attempts to keep the greenhouse temperature close to the set point entered by the user (Heating Program-Parameter # 1.3.4). To do this, the controller receives feedback from the temperature sensors and continuously calculates and adjust the output (Open / Close mixing valve). These calculations are based on the PI algorithm where:

- P is the Proportional factor
- I is the Integral factor

The P and I factor values range from 0-10.

While installing a heating system with an Green Climate controller, calibrate the system to achieve precise control on the Zone temperature.

- The P factor determines the system reaction; a higher P lengthens the opening time / closing time of the mixing valve, which causes faster changes in temperature (both increases and decreases).
- The I factor determines the deviation from the target temperature. It is actually the accumulated error of the measured temperature from the desired temperature.

The combination of the P and I calibration enable superior system.

Calibrate the system:

- when installing
- when climate conditions change

Below is example of a system being calibrated after installation:

- Enter the median P and I. P=5, I=1, and Dead band = 3.0 degrease  $(\text{\#}1.3.10-11)$ .
- Monitor the results of the system for few hours (overnight).
- According to the results, adjusting the P & I factors:
	- o Increase or decrease the P and I depending on the overshooting.

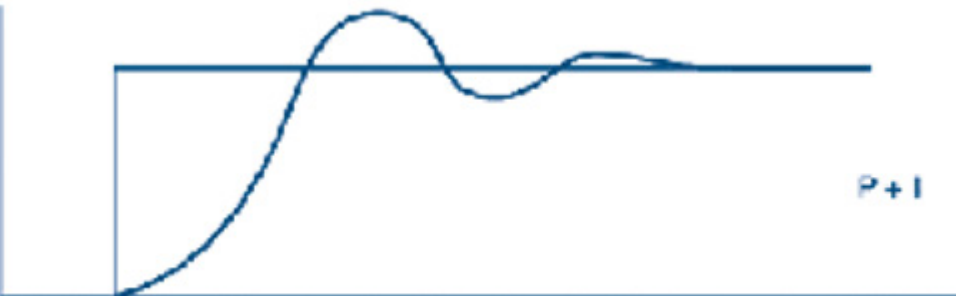

- NOTE Wait until you have sufficient results before adjusting the parameters.
- NOTE When adjusting the parameters, raise or decrease the level by one unit per day only.

### <span id="page-41-0"></span>4.4.6 MISTING (MENU 8.2.4)

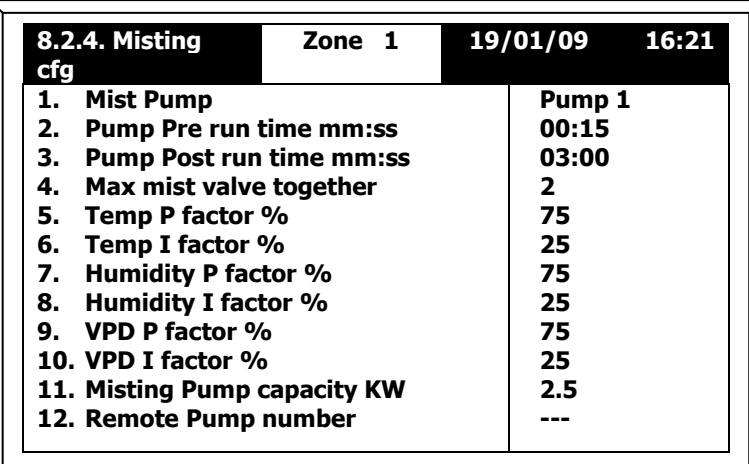

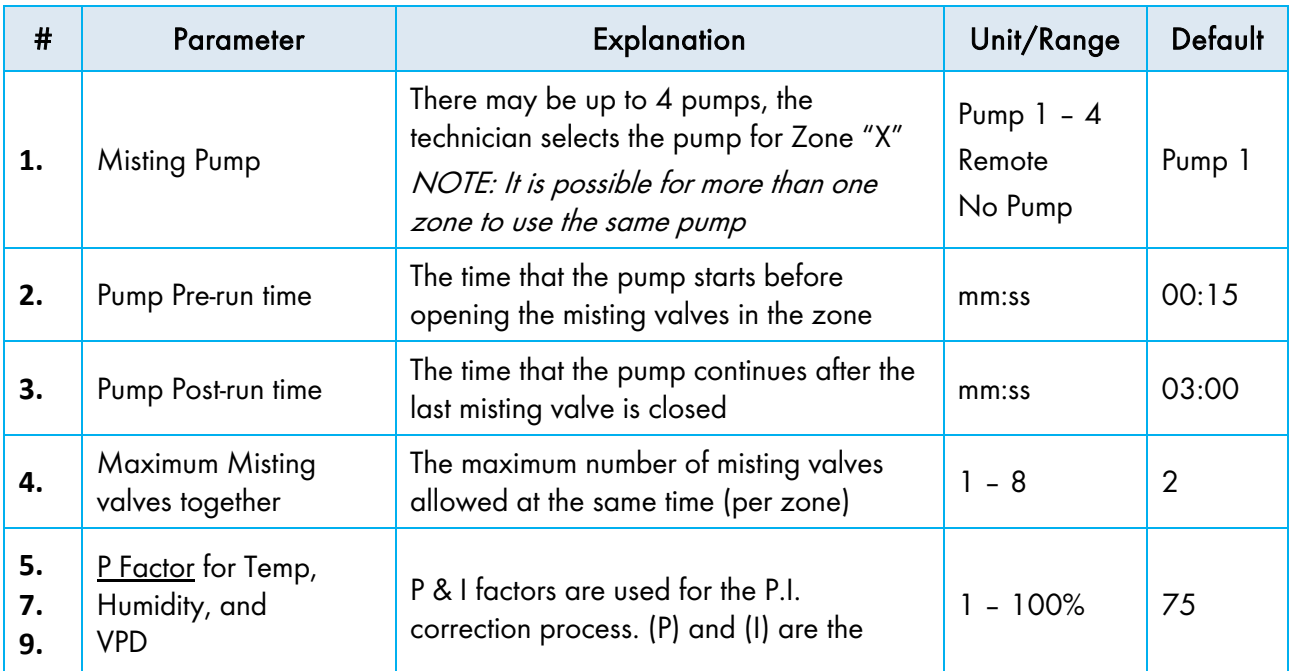

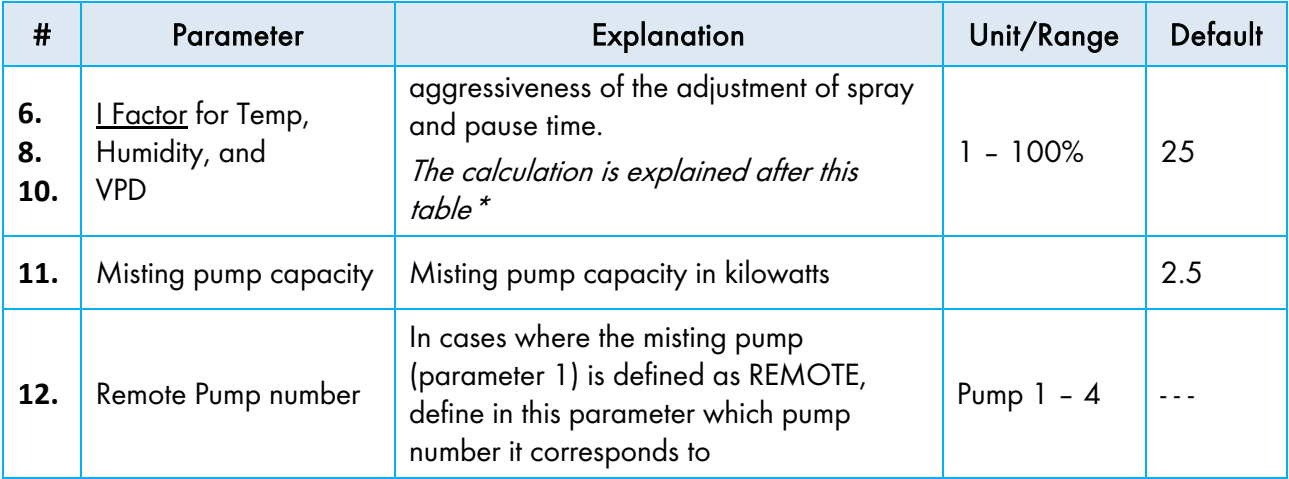

The calculation of the 'Pulse On time' and 'Pause time' is done per each valve per zone, during the period time. The calculation is done according to the set-point that starts the misting process and the measured value inside the greenhouse. The values of the 'Pulse On time' and 'Pause time' are varied between the minimum and the maximum values of the ON/OFF time that were defined per valve.

- The system gets the start trigger set-point Temp or Humidity or VPD
- Controller measures the current value of Temp or Humidity or VPD
- In parallel calculates the new P factor and I factor
- Calculates the desired capacity
- According to the desired capacity, the system finds the calculated 'Pulse time' and 'Pause time' as follow. The minimum and maximum pulse and pause time are per valve, per zone.

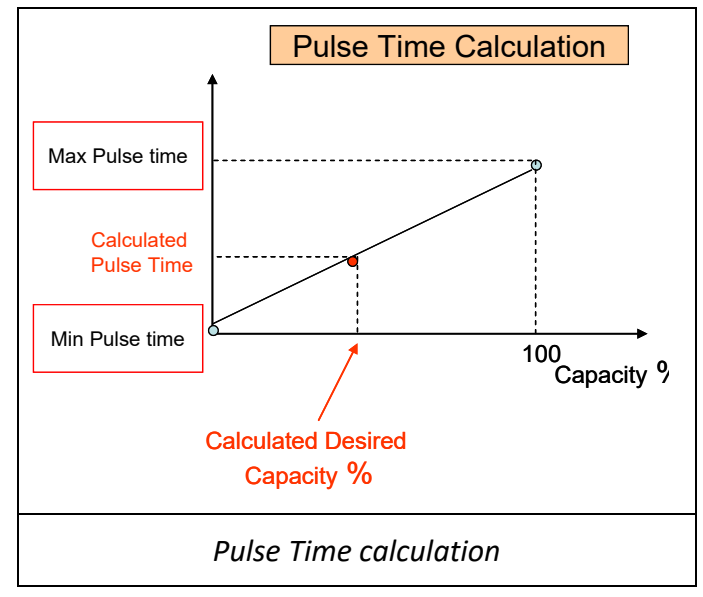

#### <span id="page-43-0"></span>4.4.7 FAN & PAD (MENU 8.2.5)

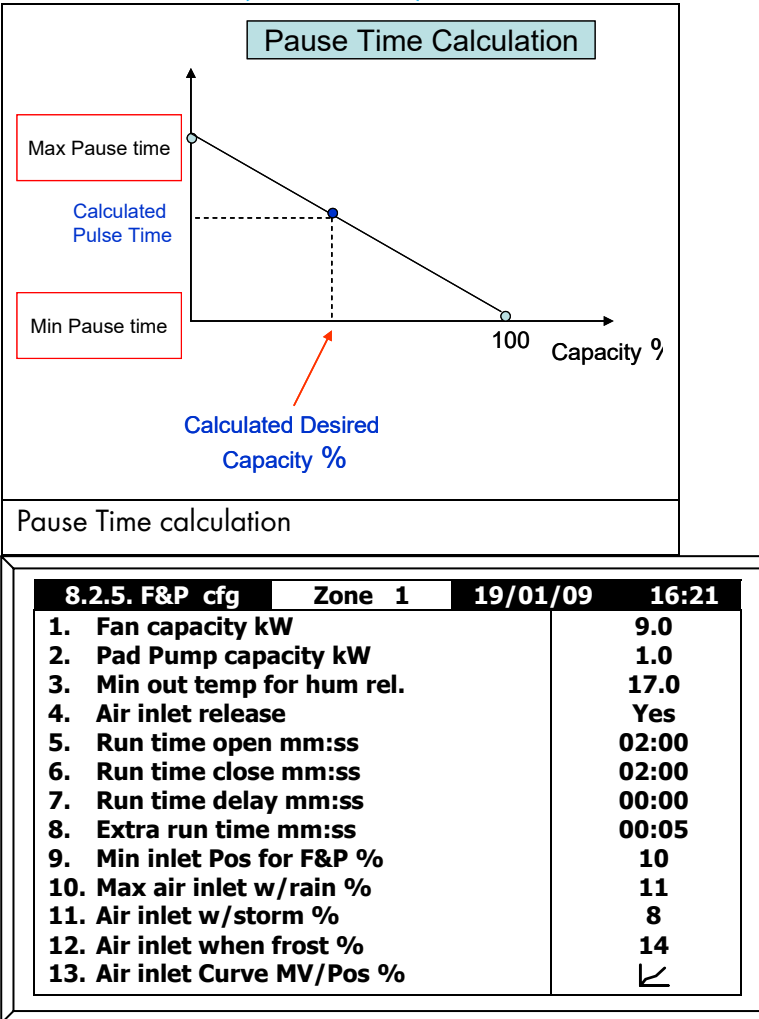

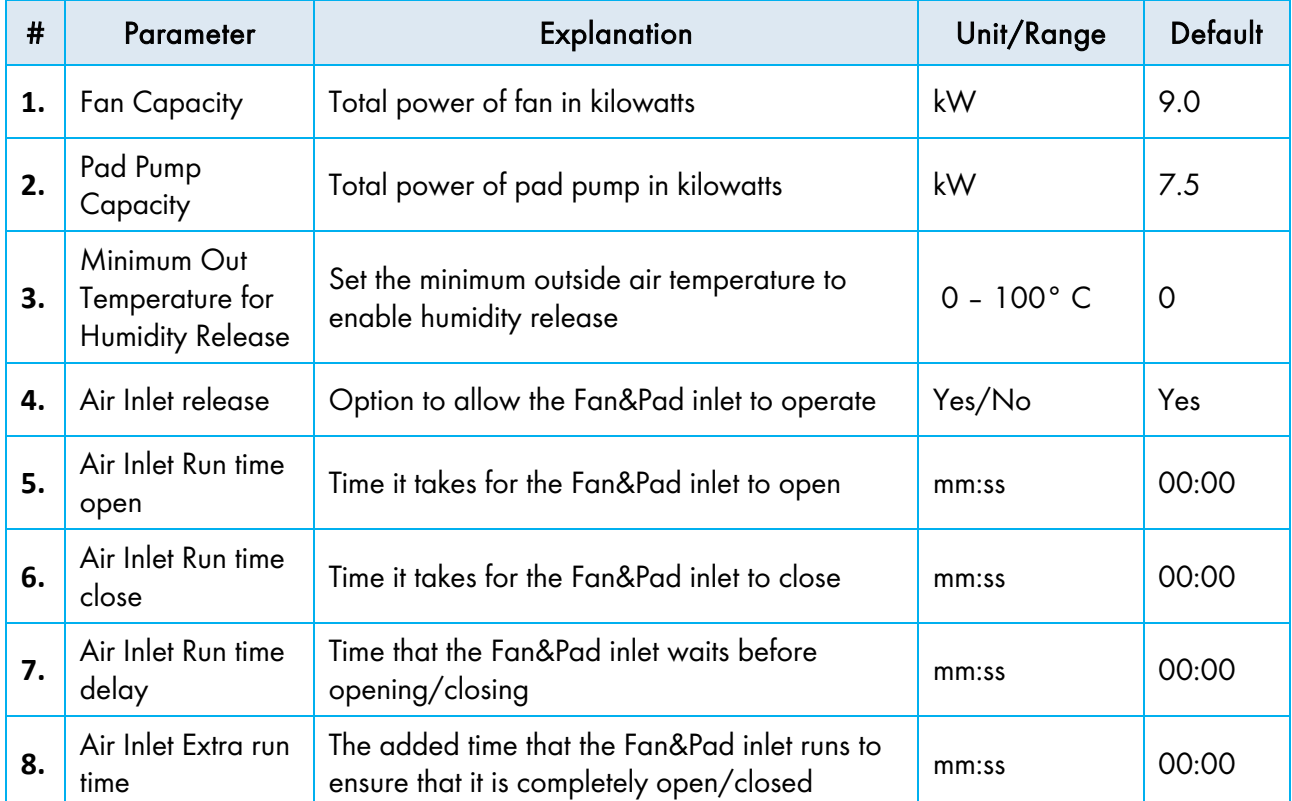

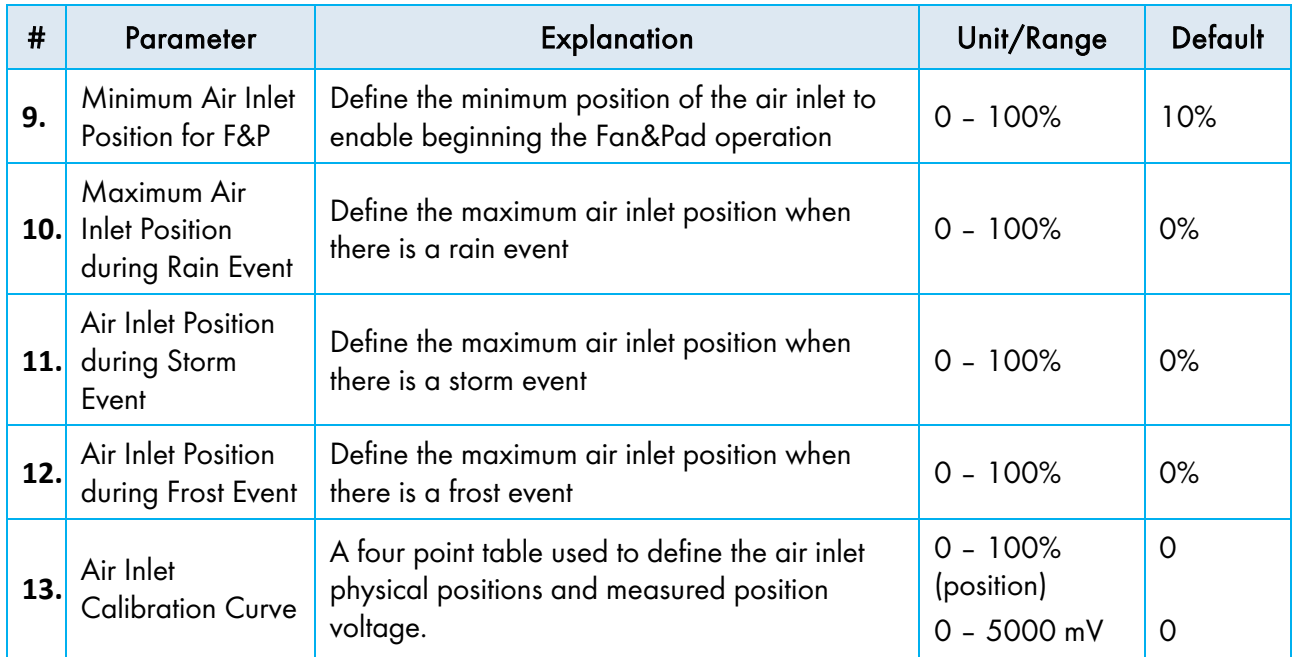

### <span id="page-44-0"></span>4.4.8 AIR CIRCULATION (MENU 8.2.6)

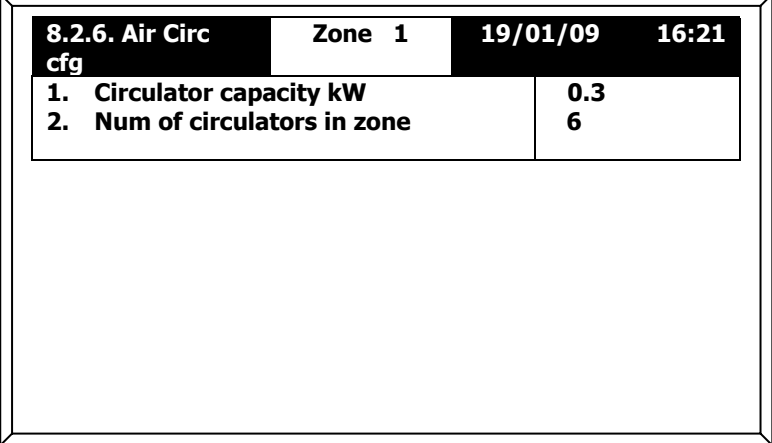

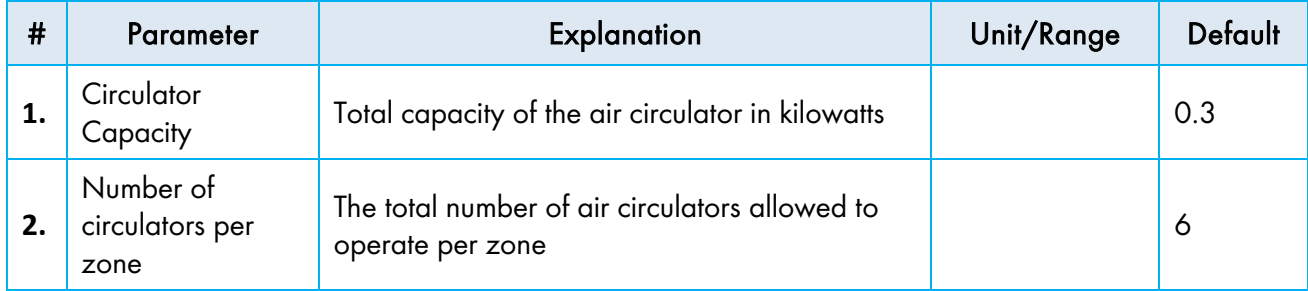

### <span id="page-45-0"></span>4.4.9 CO2 (MENU 8.2.7)

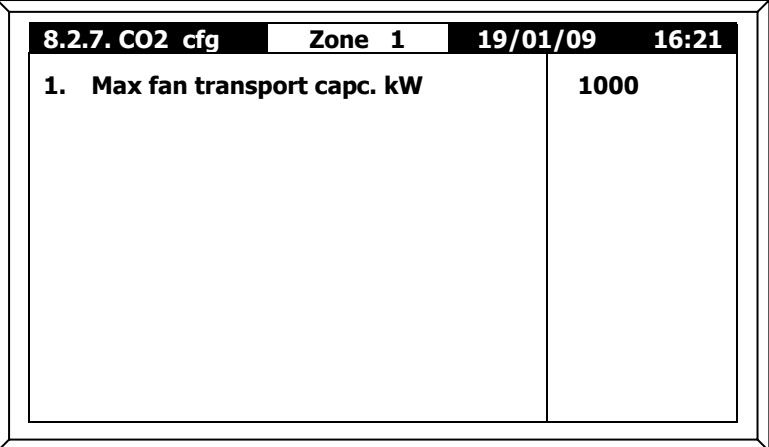

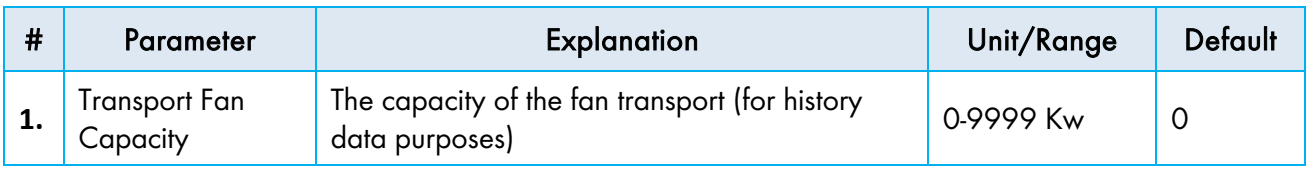

### <span id="page-45-1"></span>4.4.10CROP PROTECTION (MENU 8.2.8)

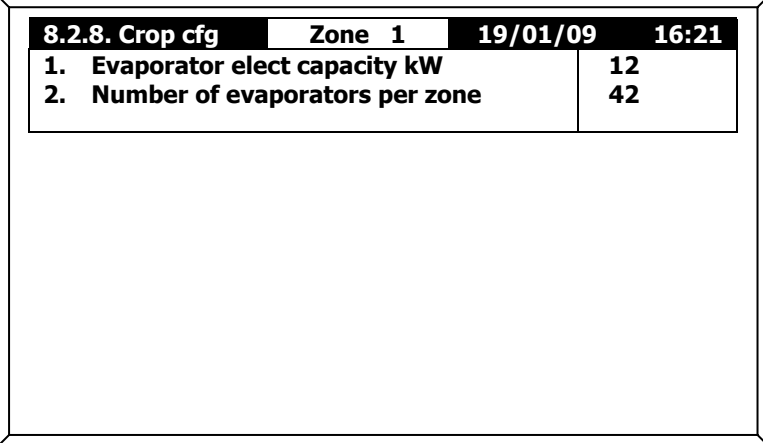

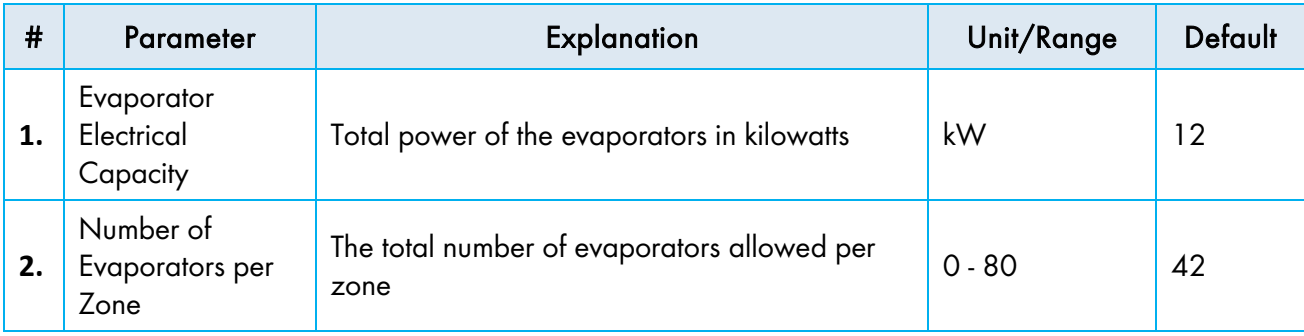

### <span id="page-46-0"></span>4.4.11LIGHT (MENU 8.2.9)

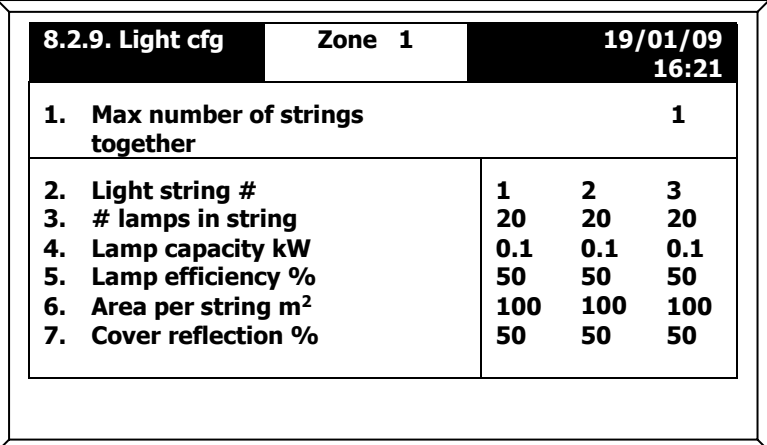

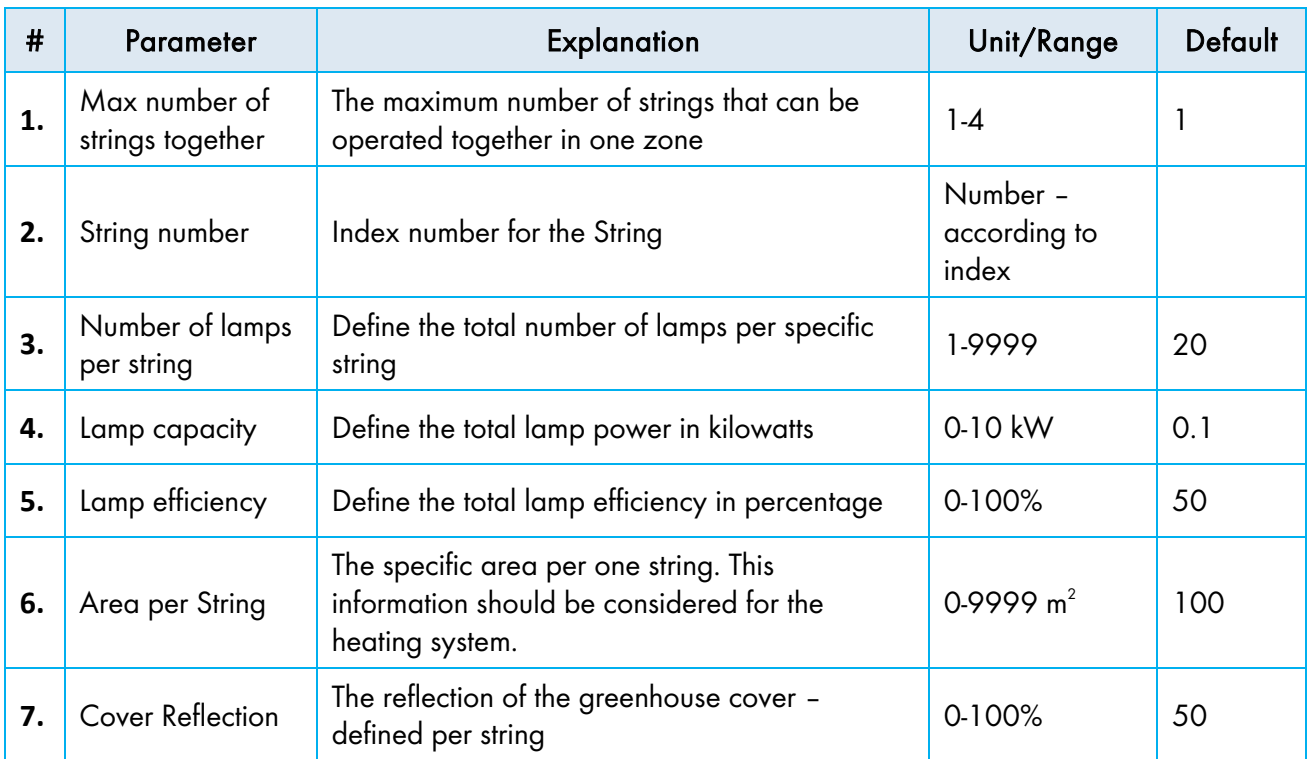

### <span id="page-46-1"></span>4.5 Boiler Configuration

- Boiler configuration refers to all zones, per controller.
- Boiler configuration per zone defines when the boiler turns on.

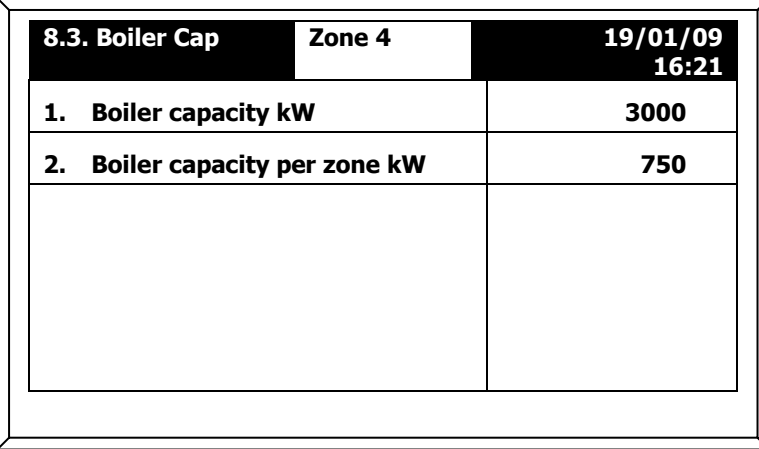

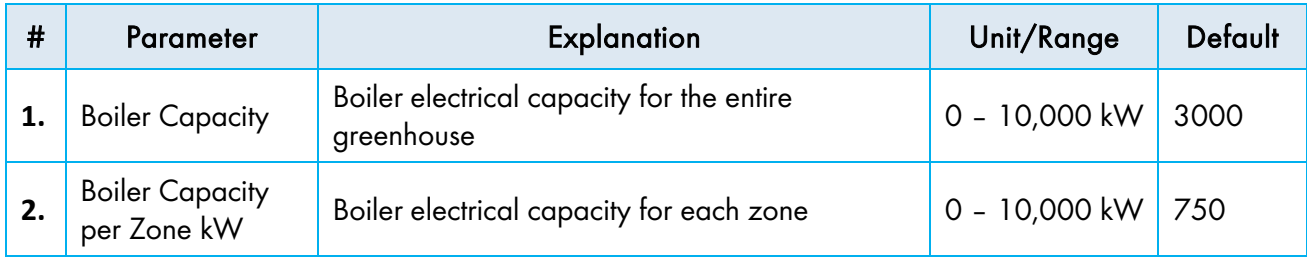

Boiler capacity per zone defines when the boiler supplying hot water to the greenhouse turns on. The boiler can turn on:

- When the calculated energy requirement for any zone is more than 50% of the Boiler Capacity per Zone. In the screen above, the boiler turns on when Zone 4's calculate requirement is 375 kw or higher.
- When the cumulative energy requirement for all zones is more than 50% of the boiler capacity. In the screen above, the boiler turns on when the zones' cumulative energy requirement is 1500 kw or higher.
- In addition, Humidity Release can cause the boiler to turn on. Refer to the User Manual for details.
- 1. Go to System Installation > System Installation > Digital Inputs.
- 2. Define an input as Boiler On.
- 3. Define a zone.
- 4. Go to System Installation > Boiler Configuration.
- 5. Define the boiler capacity.
- 6. Select a zone.
- 7. Define the zone's boiler capacity per zone.
- 8. Repeat steps 4 to 7 for each zone.

NOTE The Boiler Capacity must be equal to or greater than the cumulative Boiler Capacities per Zone.

# <span id="page-48-0"></span>5 Technical Specifications

### Table 1: General Specifications

| <b>Name</b>           | Description                              | Value                                                       |  |  |
|-----------------------|------------------------------------------|-------------------------------------------------------------|--|--|
| Housing               | Plastic housing with a screw on lid      | <b>IP 65</b>                                                |  |  |
|                       | Dimensions (LxWxH)                       | $30x40x18$ cm                                               |  |  |
|                       |                                          | $(11.81 \times 15.75 \times 7.08$ inch)                     |  |  |
|                       | Weight                                   | $6.0$ kg                                                    |  |  |
|                       |                                          | 13.2 lbs                                                    |  |  |
| Ambient<br>Conditions | Operating temperature range              | 0 to +50° Celsius (32 to 122° Fahrenheit)                   |  |  |
|                       | Storage temperature range                | $-10$ to $+70^\circ$ Celsius (14 to $158^\circ$ Fahrenheit) |  |  |
| Approvals             | The 115/230VAC has Safety CE<br>approval | EN61010-1                                                   |  |  |
|                       |                                          | EN55011 Group1 Class A                                      |  |  |
|                       | <b>EMC</b> approvals                     | EN61000-3-3; EN61000-6-2; CISPR                             |  |  |
|                       | CE and FCC                               | 11 GROUP 1 CLASS A                                          |  |  |
|                       |                                          | FCC Part 15 Subpart B                                       |  |  |

Table 2: Electrical Specifications

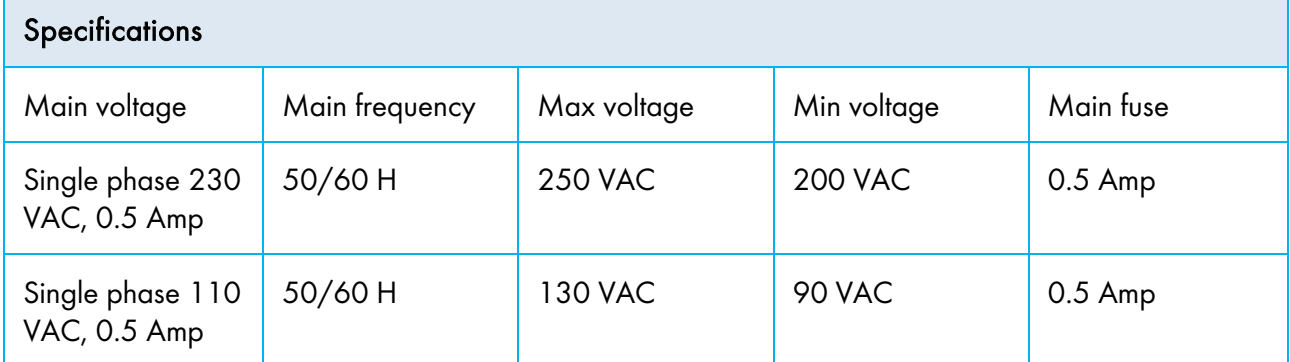

CAUTION Green Climate units support 115 VAC, 230 VAC, or both. Each unit has a silver label stating the unit's voltage. Verify that the power supply matches the unit's requirements.

# <span id="page-49-0"></span>6 Power Supply Specifications

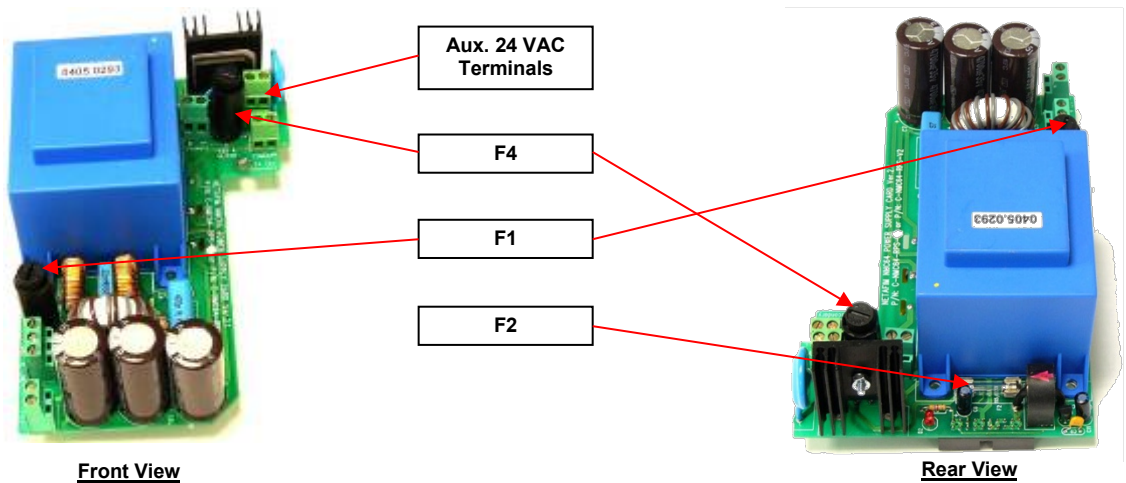

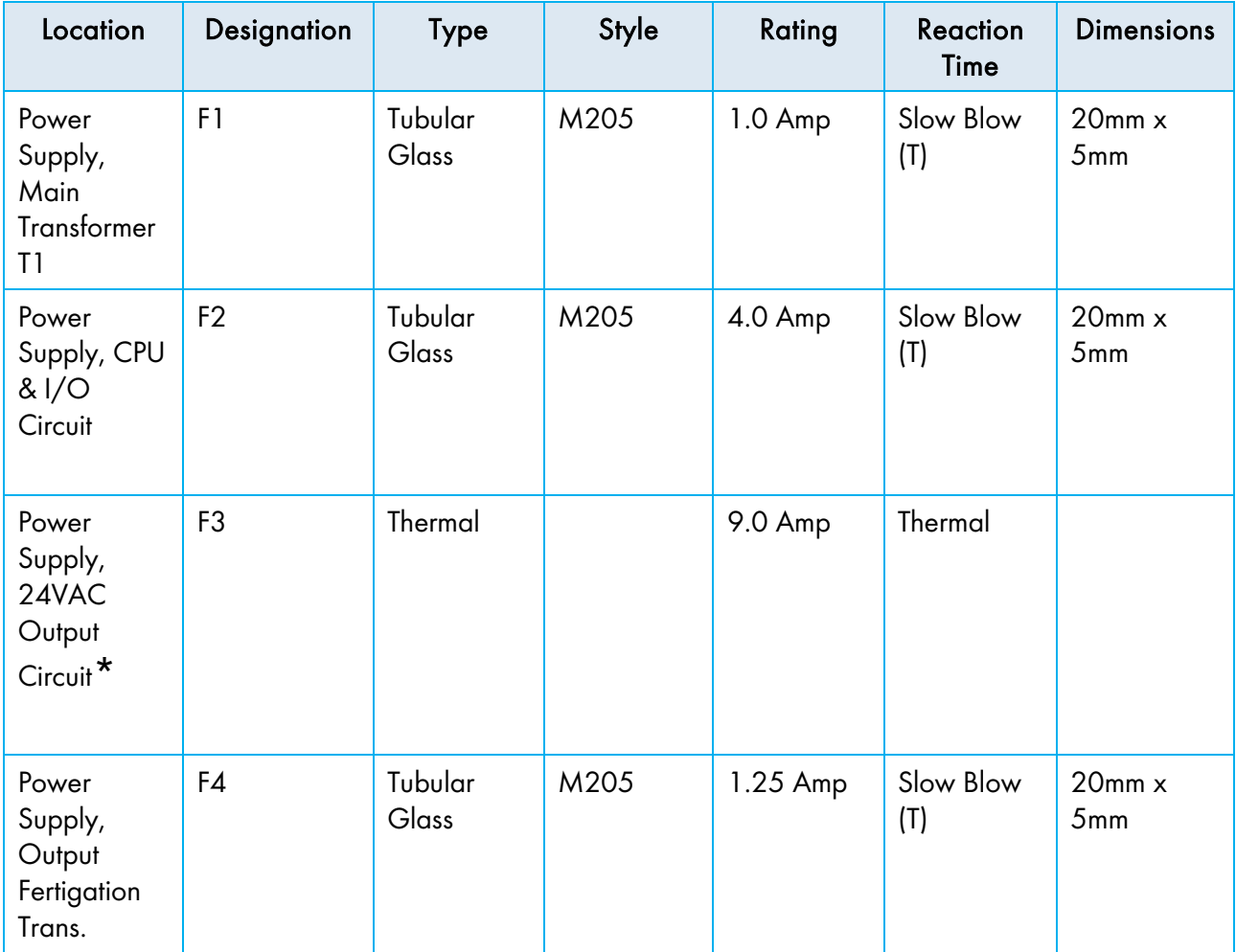

\* Back side of power supply card

## <span id="page-50-0"></span>7 Warranty

Warranty and technical assistance

Munters products are designed and built to provide reliable and satisfactory performance but cannot be guaranteed free of faults; although they are reliable products they can develop unforeseenable defects and the user must take this into account and arrange adequate emergency or alarm systems if failure to operate could cause damage to the articles for which the Munters plant was required: if this is not done, the user is fully responsible for the damage which they could suffer.

Munters extends this limited warranty to the first purchaser and guarantees its products to be free from defects originating in manufacture or materials for one year from the date of delivery, provided that suitable transport, storage, installation and maintenance terms are complied with. The warranty does not apply if the products have been repaired without express authorisation from Munters, or repaired in such a way that, in Munters' judgement, their performance and reliability have been impaired, or incorrectly installed, or subjected to improper use. The user accepts total responsibility for incorrect use of the products.

The warranty on products from outside suppliers fitted to Green Climate, (for example Green Climate's antennas, power supplies, cables, etc.) is limited to the conditions stated by the supplier: all claims must be made in writing within eight days of the discovery of the defect and within 12 months of the delivery of the defective product. Munters has thirty days from the date of receipt in which to take action, and has the right to examine the product at the customer's premises or at its own plant (carriage cost to be borne by the customer).

Munters at its sole discretion has the option of replacing or repairing, free of charge, products which it considers defective, and will arrange for their despatch back to the customer carriage paid. In the case of faulty parts of small commercial value which are widely available (such as bolts, etc.) for urgent despatch, where the cost of carriage would exceed the value of the parts, Munters may authorise the customer exclusively to purchase the replacement parts locally; Munters will reimburse the value of the product at its cost price.

Munters will not be liable for costs incurred in demounting the defective part, or the time required to travel to site and the associated travel costs. No agent, employee or dealer is authorised to give any further guarantees or to accept any other liability on Munters' behalf in connection with other Munters products, except in writing with the signature of one of the Company's Managers.

WARNING: In the interests of improving the quality of its products and services, Munters reserves the right at any time and without prior notice to alter the specifications in this manual.

The liability of the manufacturer Munters ceases in the event of:

- dismantling the safety devices;
- use of unauthorised materials;
- inadequate maintenance;
- use of non-original spare parts and accessories.

Barring specific contractual terms, the following are directly at the user's expense:

- preparing installation sites;
- providing an electricity supply (including the protective equipotential bonding (PE) conductor, in accordance with CEI EN 60204-1, paragraph 8.2), for correctly connecting the equipment to the mains electricity supply;
- providing ancillary services appropriate to the requirements of the plant on the basis of the information supplied with regard to installation;
- tools and consumables required for fitting and installation;
- lubricants necessary for commissioning and maintenance.

It is mandatory to purchase and use only original spare parts or those recommended by the manufacturer.

Dismantling and assembly must be performed by qualified technicians and according to the manufacturer's instructions.

The use of non-original spare parts or incorrect assembly exonerates the manufacturer from all liability.

Requests for technical assistance and spare parts can be made directly to the nearest Munters office. A full list of contact details can be found on the back page of this manual.

Munters Israel

18 HaSivim Street Petach-Tikva 49517, Israel Telephone: +972-3-920-6200 Fax: +972-3-924-9834

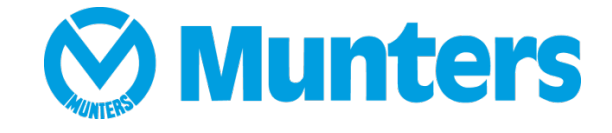

www.munters.com

Australia Munters Pty Limited, Phone +61 2 8843 1594, Brazil Munters Brasil Industria e Comercio Ltda, Phone +55 41 3317 5050, Canada Munters Corporation Lansing, Phone +1 517 676 7070, China Munters Air Treatment Equipment (Beijing) Co. Ltd, Phone +86 10 80 481 121, Denmark Munters A/S, Phone +45 9862 3311, India Munters India, Phone +91 20 3052 2520, Indonesia Munters, Phone +62 818 739 235, Israel Munters Israel Phone +972-3-920-6200, Italy Munters Italy S.p.A., Chiusavecchia, Phone +39 0183 52 11, Japan Munters K.K., Phone +81 3 5970 0021, Korea Munters Korea Co. Ltd., Phone +82 2 761 8701, Mexico Munters Mexico, Phone +52 818 262 54 00, Singapore Munters Pte Ltd., Phone +65 744 6828, South Africa and Sub-Sahara Countries Munters (Pty) Ltd., Phone +27 11 997 2000, Spain Munters Spain S.A., Phone +34 91 640 09 02, Sweden Munters AB, Phone +46 8 626 63 00, Thailand Munters Co. Ltd., Phone +66 2 642 2670, Turkey Munters Form Endüstri Sistemleri A.Ş, Phone +90 322 231 1338, USA Munters Corporation Lansing, Phone +1 517 676 7070, Vietnam Munters Vietnam, Phone +84 8 3825 6838, Export & Other countries Munters Italy S.p.A., Chiusavecchia Phone +39 0183 52 11